## Radna stanica Dell Precision T5600 Korisni**č**ki priru**č**nik

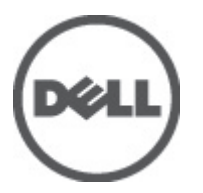

Model sa regulacijom: D01T Tip sa regulacijom: D01T001

## <span id="page-1-0"></span>Napomene, oprez i upozorenja

Ű

NAPOMENA: NAPOMENA ukazuje na važne informacije koje će vam pomoći da iskoristite računar na bolji način.

OPREZ: OPREZ ukazuje na potencijalno ošte**ć**enje hardvera ili gubitak podataka i saopštava vam kako da izbegnete problem.

UPOZORENJE: UPOZORENJE ukazuje na potencijalno ošte**ć**enje imovine, telesne povrede i smrtni ishod. ∧

#### **©** 2012. Dell Inc.

Trgovačke oznake korišćene u ovom tekstu: Dell™, DELL logotip, Dell Precision™, Precision ON™,ExpressCharge™, Latitude™, Latitude ON™, OptiPlex™, Vostro™ i Wi-Fi Catcher™ su trgovačke oznake kompanije Dell Inc. Intel®, Pentium®, Xeon®, Core™, Atom™, Centrino® i Celeron® su registrovane trgovačke oznake ili trgovačke oznake kompanije Intel Corporation u SAD-u i drugim državama. AMD® je registrovana trgovačka oznaka i AMD Opteron™, AMD Phenom™, AMD Sempron™, AMD Athlon™, ATI Radeon™ i ATI FirePro™ su trgovačke oznake kompanije Advanced Micro Devices, Inc. Microsoft®, Windows®, MS-DOS®, Windows Vista®, Windows Vista start dugme i Office Outlook® su trgovačke oznake ili registrovane trgovačke oznake kompanije Microsoft Corporation u Sjedinjenim Državama i/ili drugim zemljama. Blu-ray Disc™ je trgovačka oznaka u vlasništvu kompanije Blu-ray Disc Association (BDA) i licencirana je za upotrebu na diskovima i plejerima. Bluetooth® oznaka je registrovana trgovačka oznaka u vlasništvu kompanije Bluetooth® SIG, Inc. i svako korišćenje takve oznake od strane kompanije Dell Inc. je na osnovu licence. Wi-Fi® je registrovana trgovačka oznaka kompanije Wireless Ethernet Compatibility Alliance, Inc.

2012 - 05

Rev. A01

# Sadržaj

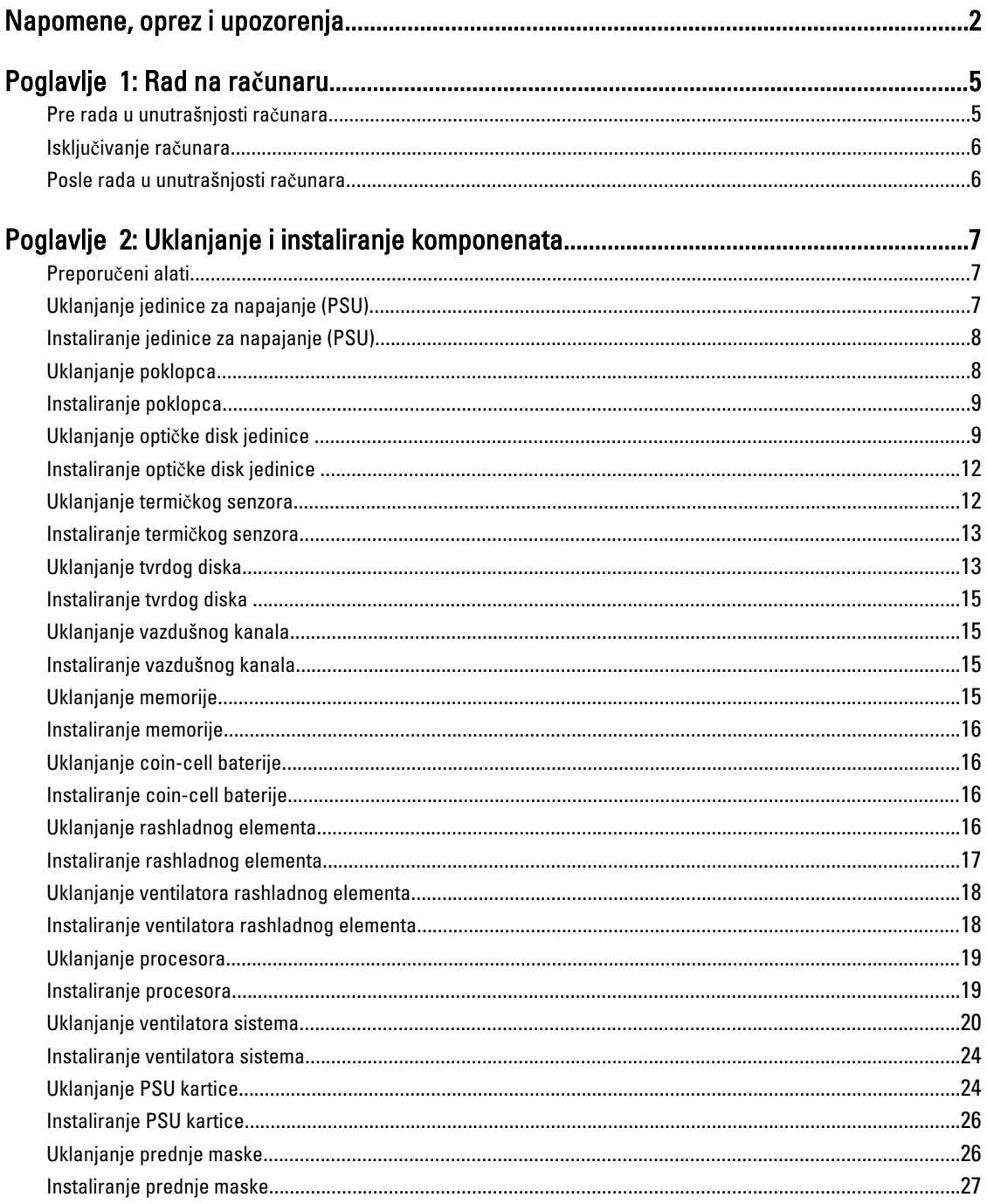

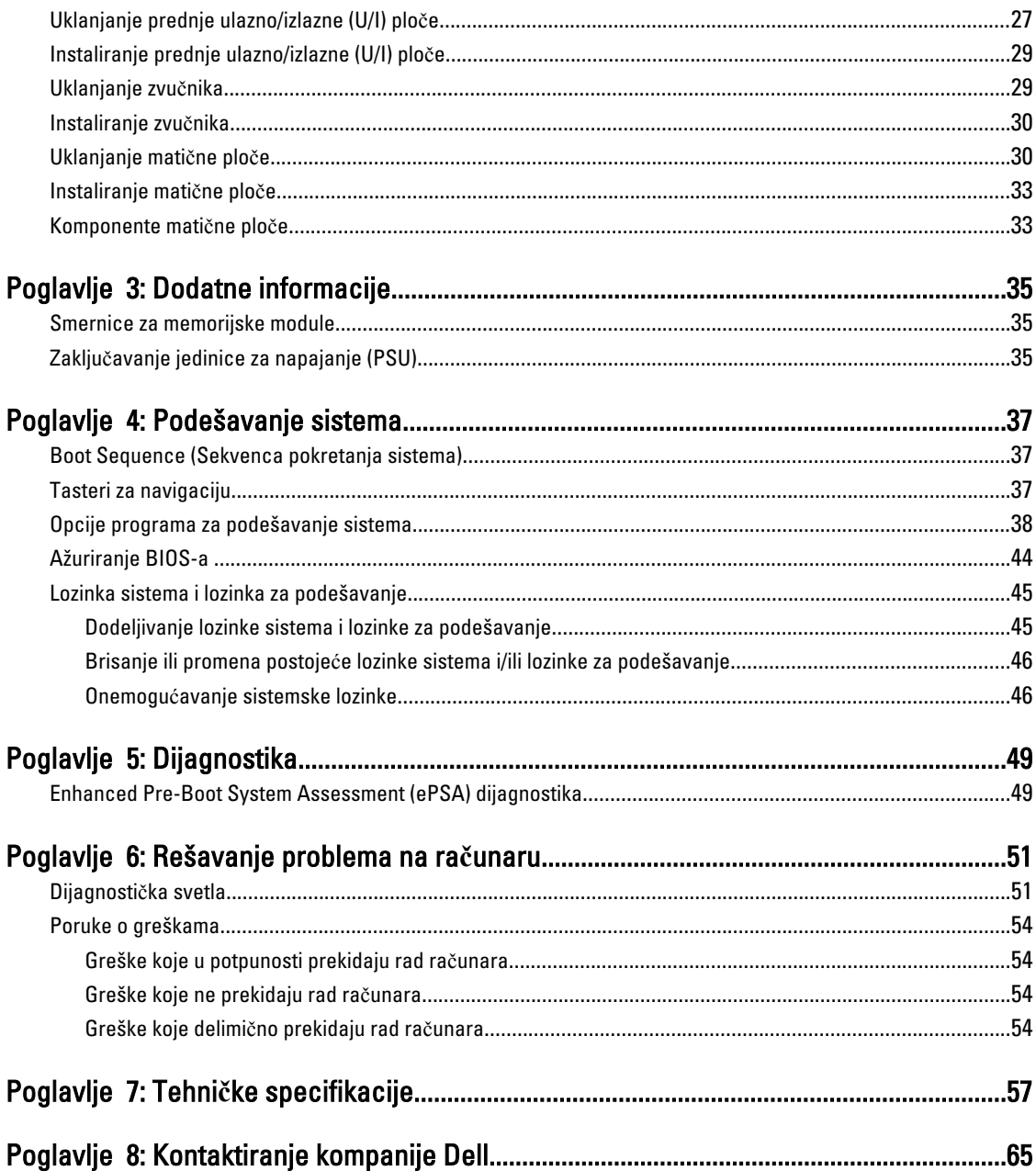

## <span id="page-4-0"></span>Rad na ra**č**unaru

### Pre rada u unutrašnjosti ra**č**unara

Koristite sledeće mere predostrožnosti kako biste svoj računar zaštitili od mogućih oštećenja i kako osigurali svoju ličnu bezbednost. Osim ako nije drugačije navedeno, svaka procedura u ovom dokumentu pretpostavlja da su ispunjeni sledeći uslovi:

- Pročitali ste bezbednosne informacije koje ste dobili uz računar.
- Komponenta se može zameniti ili, ako je kupljena odvojeno, instalirati izvođenjem procedure uklanjanja u obrnutom redosledu.

UPOZORENJE: Pre rada u unutrašnjosti ra**č**unara, pro**č**itajte bezbednosne informacije koje ste dobili uz ra**č**unar. Za dodatne informacije o najboljim bezbednosnim praksama pogledajte po**č**etnu stranu za uskla**đ**enost za propisima na www.dell.com/regulatory\_compliance .

OPREZ: Mnoge popravke mogu da obavljaju isklju**č**ivo ovlaš**ć**eni servisni tehni**č**ari. Li**č**no bi trebalo da obavljate samo rešavanje problema i sitne popravke, prema ovlaš**ć**enjima iz dokumentacije proizvoda ili u skladu sa uputstvima službe i tima za podršku na mreži ili putem telefona. Garancija ne pokriva štetu nastalu kao posledica servisiranja koje nije ovlaš**ć**eno od strane kompanije Dell. Pro**č**itajte bezbednosna uputstva koja ste dobili sa proizvodom i pridržavajte ih se.

OPREZ: Da biste izbegli elektrostati**č**ko pražnjenje, uzemljite se pomo**ć**u trake za uzemljenje ili povremeno dodirujte neobojenu metalnu površinu, kao što je konektor na zadnjem delu ra**č**unara.

OPREZ: Komponentama i karticama rukujte pažljivo. Ne dirajte komponente ili kontakte na kartici. Karticu držite za ivice ili za njen metalni drža**č**. Držite komponentu kao što je procesor za ivice, a ne za pinove.

OPREZ: Kada odspajate kabl, povucite njegov konektor ili jezi**č**ak za povla**č**enje, a ne sam kabl. Neki kablovi imaju konektore sa drža**č**ima za zaklju**č**avanje; ako isklju**č**ujete ovu vrstu kabla, pritisnite drža**č**e za zaklju**č**avanje pre nego što odspojite kabl. Kada razdvajate konektore držite ih poravnate i izbegavajte krivljenje bilo kojeg pina konektora. Tako**đ**e, pre nego što priklju**č**ite kabl, pobrinite se da su oba konektora pravilno okrenuta i poravnata.

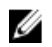

NAPOMENA: Boja vašeg računara i nekih komponenata može izgledati drugačije u odnosu na one prikazane u ovom dokumentu.

Da biste izbegli oštećenje računara, prođite kroz sledeće korake pre nego što počnete sa radom u unutrašnjosti računara.

- 1. Uverite se da je vaša radna površina ravna i čista da biste sprečili grebanje poklopca računara.
- 2. Isključite računar (pogledajte odeljak Isključivanje računara).

#### OPREZ: Da biste odspojili mrežni kabl, prvo isklju**č**ite kabl iz ra**č**unara a zatim isklju**č**ite kabl iz mrežnog ure**đ**aja.

- 3. Odspojite sve mrežne kablove iz računara.
- 4. Isključite računar i sve priključene uređaje iz pripadajućih električnih utičnica.
- 5. Pritisnite i zadržite taster za napajanje dok odspajate računar da biste uzemljili matičnu ploču.

1

<span id="page-5-0"></span>6. Skinite poklopac.

OPREZ: Pre nego što dodirnete unutrašnjost ra**č**unara, uzemljite se dodirivanjem neobojene metalne površine, kao što je metal na zadnjoj strani ra**č**unara. Dok radite, povremeno dodirujte neobojenu metalnu površinu kako biste odstranili stati**č**ki elektricitet koji bi mogao da ošteti unutrašnje komponente.

#### Isklju**č**ivanje ra**č**unara

OPREZ: Da bi se izbegao gubitak podataka, sa**č**uvajte i zatvorite sve otvorene datoteke i zatvorite sve otvorene programe pre nego što isklju**č**ite ra**č**unar.

- 1. Isključite operativni sistem:
	- Za Windows 7:

Kliknite na Start , zatim kliknite na Isklju**č**enje.

– Za Windows Vista:

Kliknite na Start <sup>egi</sup>, zatim kliknite na strelicu u donjem desnom uglu Start menija, kao što je dole prikazano, a zatim kliknite na Isklju**č**enje.

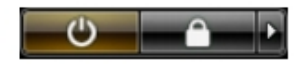

 $-$  Za Windows XP

Kliknite na Start → Isklju**č**i ra**č**unar → Isklju**č**i . Računar se isključuje nakon završetka procesa isključivanja operativnog sistema.

2. Uverite se da su računar i svi povezani uređaji isključeni. Ako se računar i povezani uređaji nisu automatski isključili kada ste isključili operativni sistem, pritisnite i zadržite taster za napajanje otprilike 6 sekundi da biste ih isključili.

### Posle rada u unutrašnjosti ra**č**unara

Nakon što završite bilo koju proceduru zamene, a pre nego što uključite računar, uverite se da su svi eksterni uređaji, kartice i kablovi povezani.

1. Zamenite poklopac.

#### OPREZ: Da biste povezali mrežni kabl, prvo priklju**č**ite kabl u mrežni ure**đ**aj a zatim ga priklju**č**ite u ra**č**unar.

- 2. Povežite telefonske ili mrežne kablove sa računarom.
- 3. Priključite računar i sve povezane uređaje u odgovarajuće električne utičnice.
- 4. Uključite računar.
- 5. Ako je potrebno, proverite da li računar radi ispravno pokretanjem programa Dell Diagnostics.

## <span id="page-6-0"></span>Uklanjanje i instaliranje komponenata

Ovaj odeljak pruža detaljne informacije o tome kako da uklonite ili instalirate komponente vašeg računara.

### Preporu**č**eni alati

Za procedure u ovom dokumentu mogu se zahtevati sledeći alati:

- Mali odvrtač sa ravni vrhom
- Phillips odvrtač
- Malo plastično šilo

### Uklanjanje jedinice za napajanje (PSU)

- 1. Sledite procedure u odeljku Pre rada u unutrašnjosti ra*č*unara.
- 2. Ako je PSU zaključana, uklonite zavrtanj za zaključavanje PSU da biste oslobodili PSU. Za više informacija pogledajte funkciju zaključavanja PSU.
- 3. Držite ručicu i pritisnite plavi držač da biste oslobodili PSU.

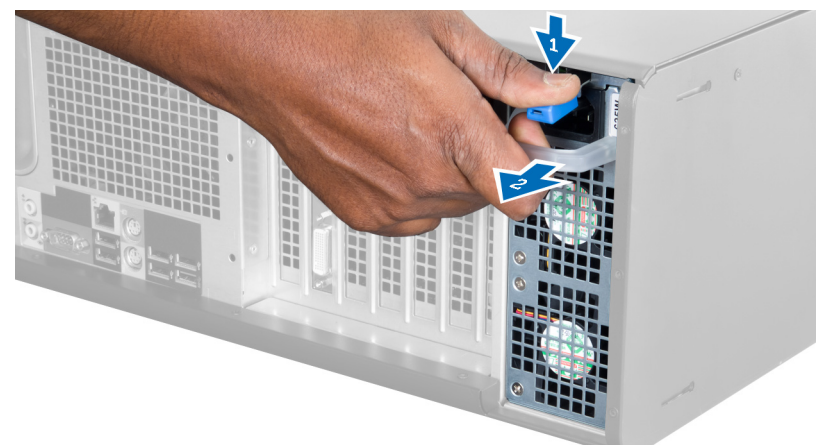

4. Držite ručicu da biste izvadili PSU iz računara.

<span id="page-7-0"></span>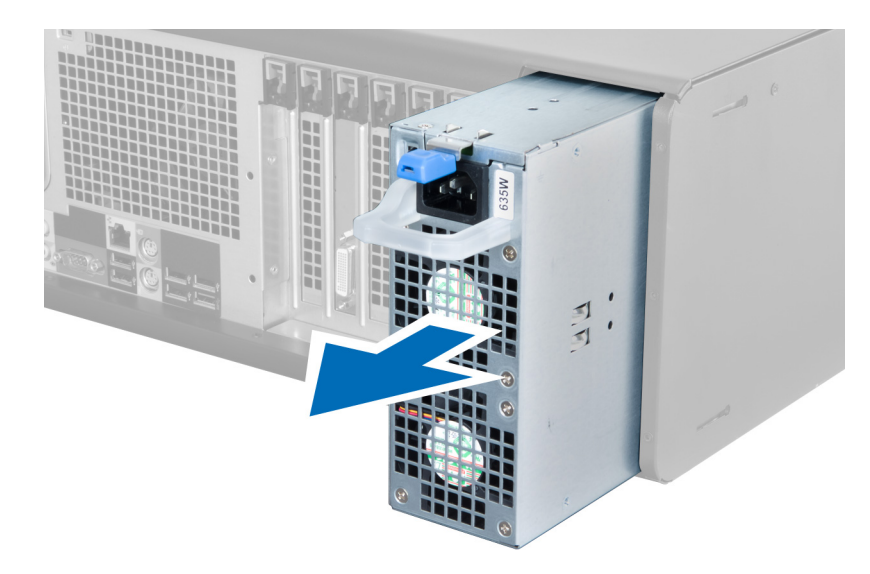

### Instaliranje jedinice za napajanje (PSU)

- 1. Držite ručicu PSU i gurnite jedinicu za napajanje u računar.
- 2. Sledite procedure u odeljku Posle rada u unutrašnjosti ra*č*unara.

### Uklanjanje poklopca

- 1. Sledite procedure u odeljku Pre rada u unutrašnjosti ra*č*unara.
- 2. Položite računar na desnu stranu tako da je reza okrenuta prema gore.

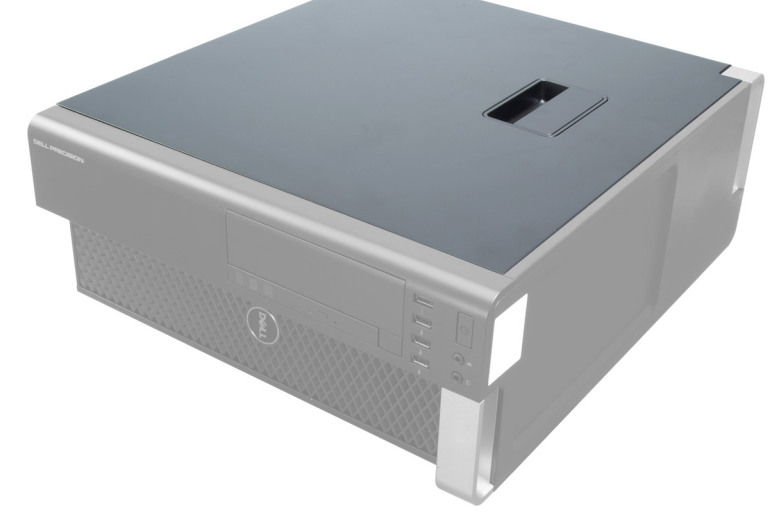

3. Podignite rezu za otpuštanje poklopca.

<span id="page-8-0"></span>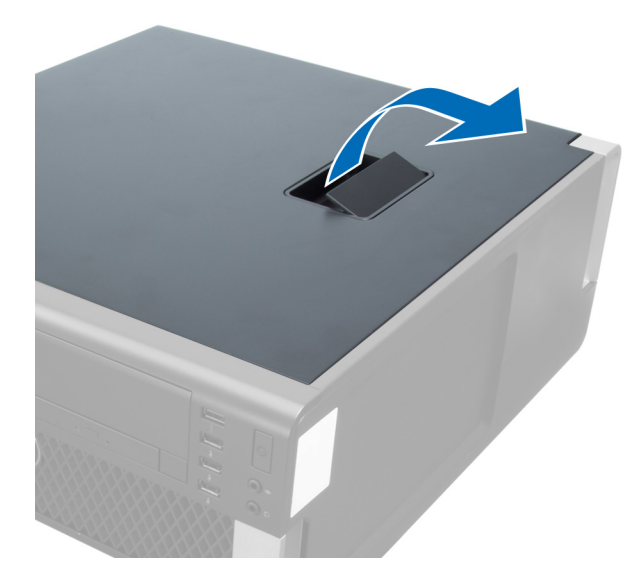

4. Podignite poklopac pod uglom od 45 stepeni i uklonite ga sa računara.

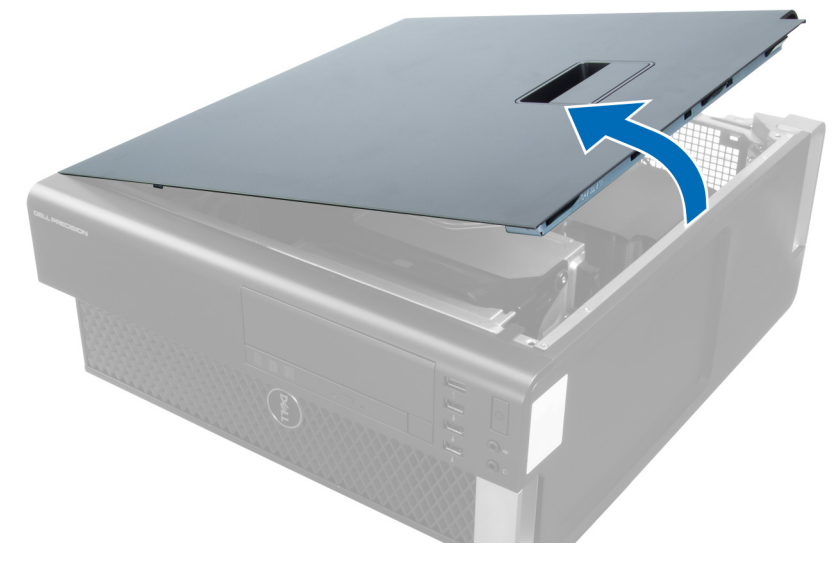

### Instaliranje poklopca

- 1. Postavite poklopac računara na kućište.
- 2. Pritiskajte poklopac računara dok ne "klikne" na mesto.
- 3. Sledite procedure u odeljku Posle rada u unutrašnjosti ra*č*unara.

### Uklanjanje opti**č**ke disk jedinice

- 1. Sledite procedure u odeljku Pre rada u unutrašnjosti ra*č*unara.
- 2. Skinite poklopac.
- 3. Odspojite kabl za prenos podataka i kabl za napajanje sa optičkog diska.

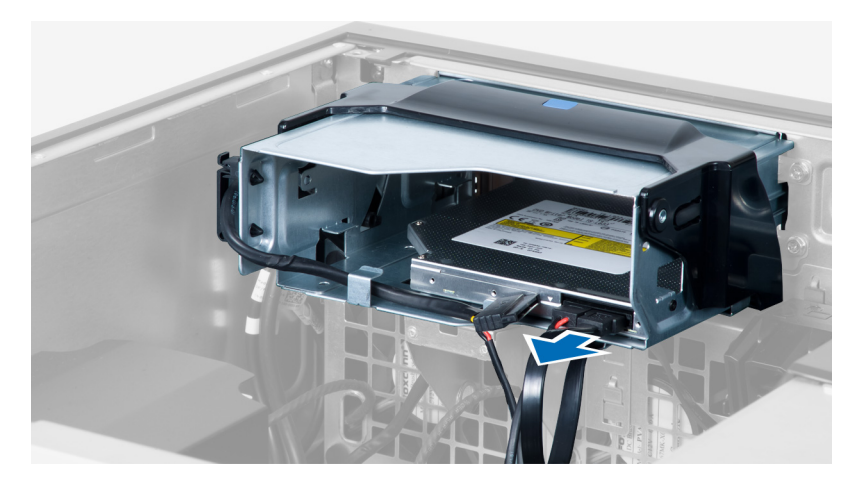

4. Oslobodite kablove iz reza.

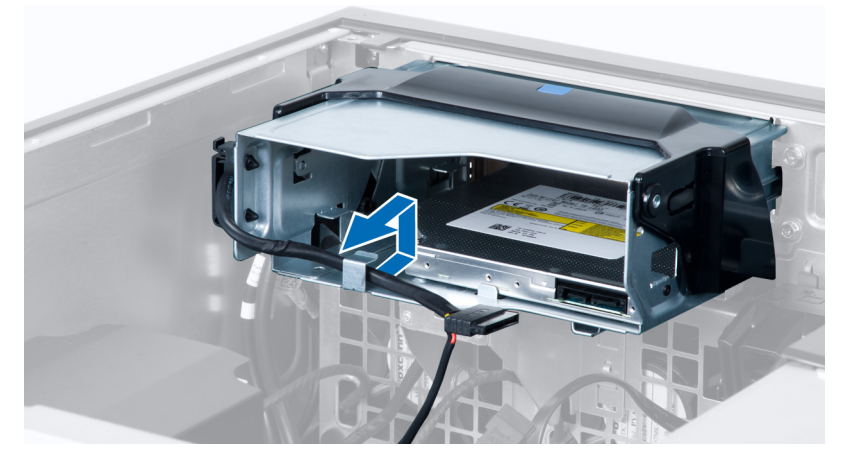

5. Pritisnite sponu da biste oslobodili rezu koja učvršćuje kablove na bočnoj strani rešetke za optičku disk jedinicu.

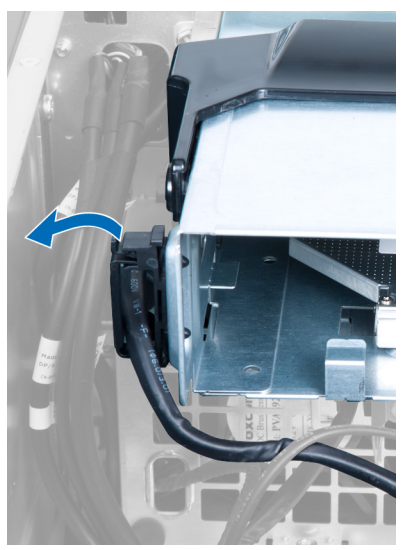

6. Pritisnite rezu i podignite kablove.

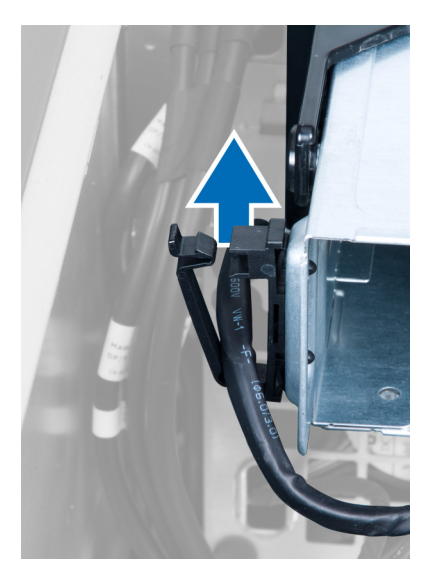

7. Podignite rezu za otpuštanje sa gornje strane rešetke za optičku disk jedinicu.

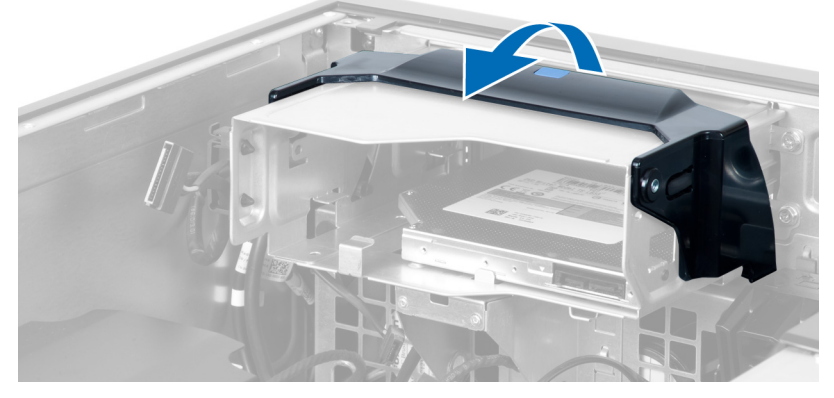

8. Držite rezu za otpuštanje i gurnite rešetku za optičku disk jedinicu iz ležišta za optičku disk jedinicu.

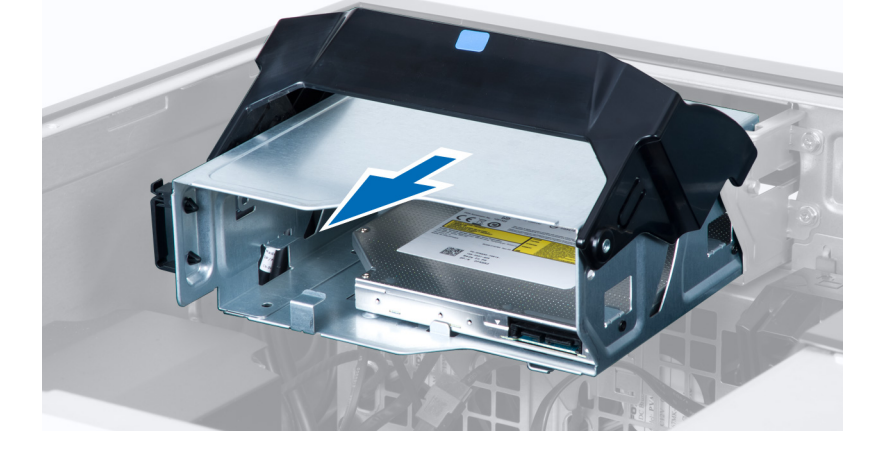

### <span id="page-11-0"></span>Instaliranje opti**č**ke disk jedinice

- 1. Podignite rezu za otpuštanje i gurnite rešetku za optičku disk jedinicu u odeljak.
- 2. Pritisnite sponu da biste oslobodili rezu i postavite kablove u držač.
- 3. Povežite kabl za napajanje na zadnji deo optičke disk jedinice.
- 4. Povežite kabl za prenos podataka na zadnji deo optičke disk jedinice.
- 5. Instalirajte poklopac.
- 6. Sledite procedure u odeljku Posle rada u unutrašnjosti ra*č*unara.

### Uklanjanje termi**č**kog senzora

NAPOMENA: Termički senzor je dodatna komponenta i vaš računar se ne mora isporučivati s njom. Ű

- 1. Sledite procedure u odeljku Pre rada na ra*č*unaru.
- 2. Skinite poklopac.
- 3. Pronađite termički senzor povezan na matičnu ploču.

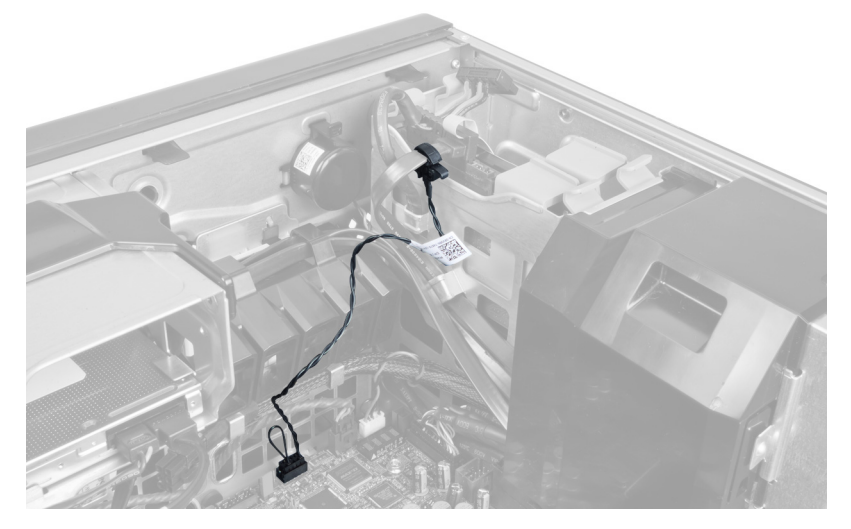

4. Isključite termički senzor sa matične ploče.

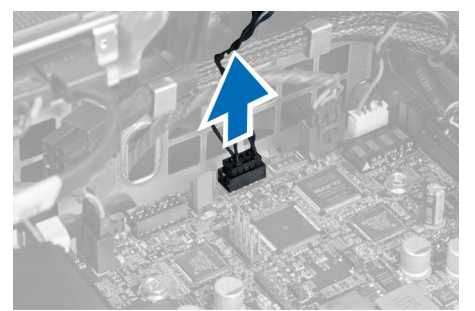

5. Otpustite rezu koja učvršćuje termički senzor. U ovom koraku, termički senzor je priključen na tvrdi disk.

<span id="page-12-0"></span>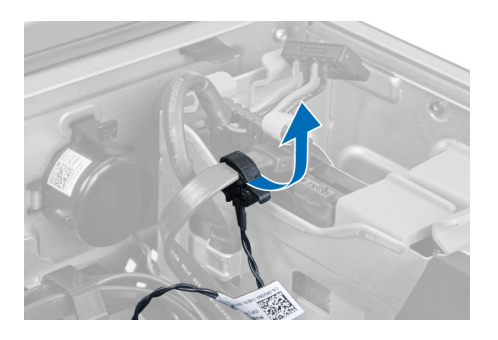

### Instaliranje termi**č**kog senzora

- Ø NAPOMENA: Termički senzor je dodatna komponenta i vaš računar se ne mora isporučivati s njom.
- 1. Priključite termički senzor na komponentu čiju temperaturu želite da nadzirete i učvrstite ga rezom.
- 2. Povežite kabl termičkog senzora na matičnu ploču.
- 3. Instalirajte poklopac.
- 4. Sledite procedure u odeljku Posle rada u unutrašnjosti ra*č*unara.

### Uklanjanje tvrdog diska

- 1. Sledite procedure u odeljku Pre rada u unutrašnjosti ra*č*unara.
- 2. Skinite poklopac.
- 3. Isključite kabl za napajanje i kabl za prenos podataka tvrdog diska sa tvrdog diska.

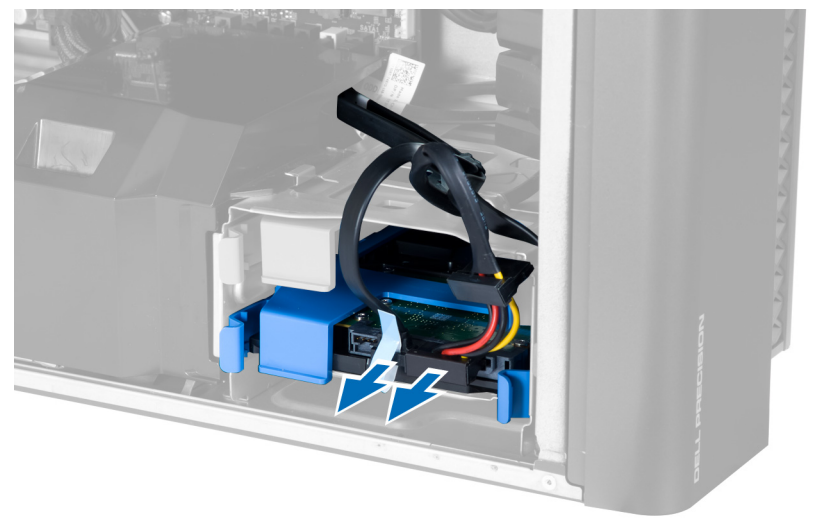

4. Pritisnite reze sa obe strane konzole tvrdog diska.

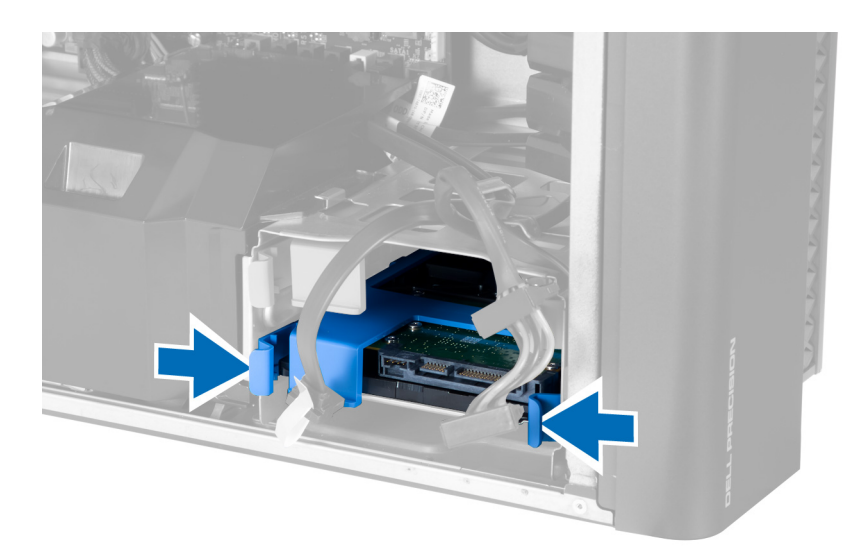

5. Gurnite tvrdi disk van ležišta.

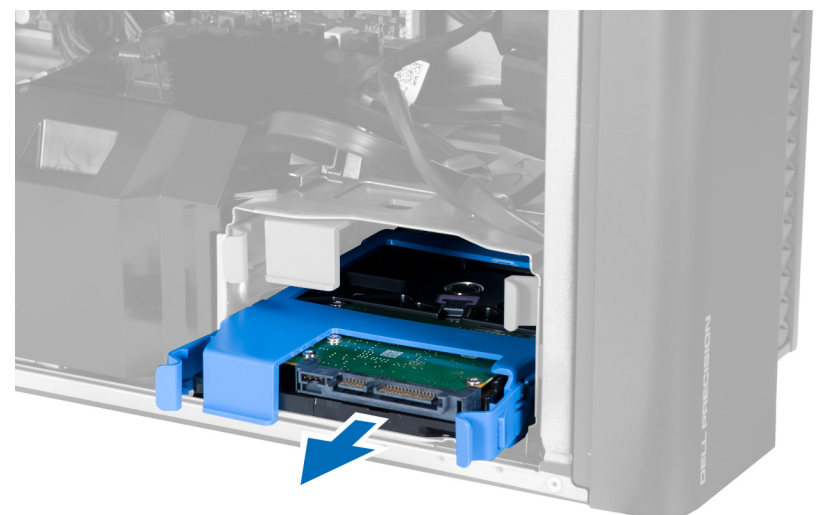

6. Ako je instaliran tvrdi disk od 2,5 inča, uklonite zavrtnje i podignite disk jedinicu da biste je uklonili iz kutije tvrdog diska.

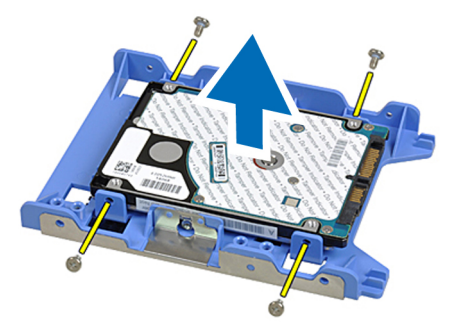

### <span id="page-14-0"></span>Instaliranje tvrdog diska

- 1. Pritisnite reze na rešetki za tvrdi disk i gurnite ga u ležište.
- 2. Priključite kabl za napajanje tvrdog diska.
- 3. Priključite kabl za prenos podataka tvrdog diska.
- 4. Instalirajte poklopac.
- 5. Sledite procedure u odeljku Posle rada u unutrašnjosti ra*č*unara.

#### Uklanjanje vazdušnog kanala

NAPOMENA: Vazdušni kanal je dodatna komponenta i vaš računar se ne mora isporučivati s njom. Ø

- 1. Sledite procedure u odeljku Pre rada na ra*č*unaru.
- 2. Uklonite:
	- a) poklopac
	- b) optičku disk jedinicu
- 3. Pritisnite držač na vazdušnom kanalu i podignite ga iz računara.

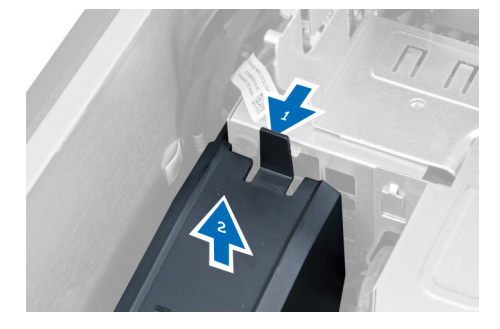

#### Instaliranje vazdušnog kanala

U

NAPOMENA: Vazdušni kanal je dodatna komponenta i vaš računar se ne mora isporučivati s njom.

- 1. Instalirajte vazdušni kanal u kućište računara.
- 2. Montirajte modul vazdušnog kanala na osnovu i pritisnite nadole tako da "klikne" u ležište.
- 3. Instalirajte:
	- a) optičku disk jedinicu
	- b) poklopac
- 4. Sledite procedure u odeljku Posle rada u unutrašnjosti ra*č*unara.

### Uklanjanje memorije

- 1. Sledite procedure u odeljku Pre rada u unutrašnjosti ra*č*unara.
- 2. Uklonite poklopac.
- 3. Pritisnite nadole spojnice za pričvršćivanje memorije sa obe strane memorijskog modula i izvucite memorijski modul nagore da biste ga uklonili iz računara.

<span id="page-15-0"></span>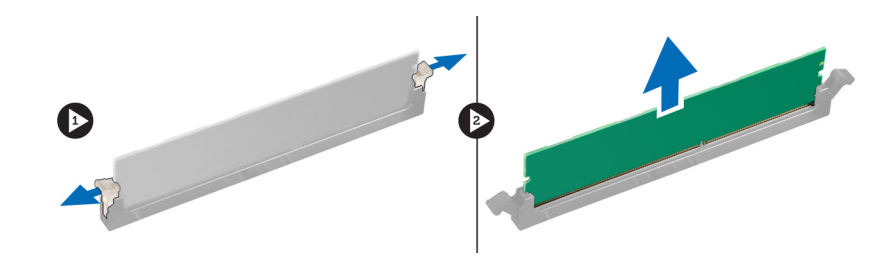

### Instaliranje memorije

- 1. Umetnite memorijski modul u utičnicu za memoriju.
- 2. Pritiskajte memorijski modul dok sigurnosne spone na učvrste memoriju unutar ležišta.
- 3. Instalirajte poklopac.
- 4. Sledite procedure u odeljku Posle rada u unutrašnjosti ra*č*unara.

### Uklanjanje coin-cell baterije

- 1. Sledite procedure u odeljku Pre rada u unutrašnjosti ra*č*unara.
- 2. Uklonite poklopac.
- 3. Pritisnite rezu za otpuštanje u smeru od baterije da biste omogućili da baterija iskoči iz utičnice. Podignite coin-cell bateriju i izvadite je iz računara.

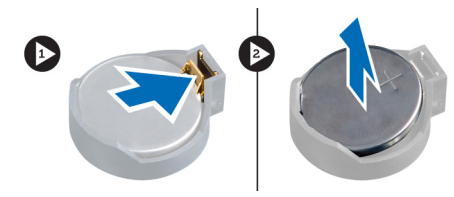

### Instaliranje coin-cell baterije

- 1. Stavite coin-cell bateriju u slot na matičnoj ploči.
- 2. Gurajte coin-cell bateriju nadole dok se reza za otpuštanje ne vrati u početni položaj i ne učvrsti bateriju.
- 3. Instalirajte poklopac.
- 4. Sledite procedure u odeljku Posle rada u unutrašnjosti ra*č*unara.

### Uklanjanje rashladnog elementa

- 1. Sledite procedure u odeljku Pre rada u unutrašnjosti računara.
- 2. Skinite poklopac.
- 3. Isključite kabl rashladnog elementa sa matične ploče.

<span id="page-16-0"></span>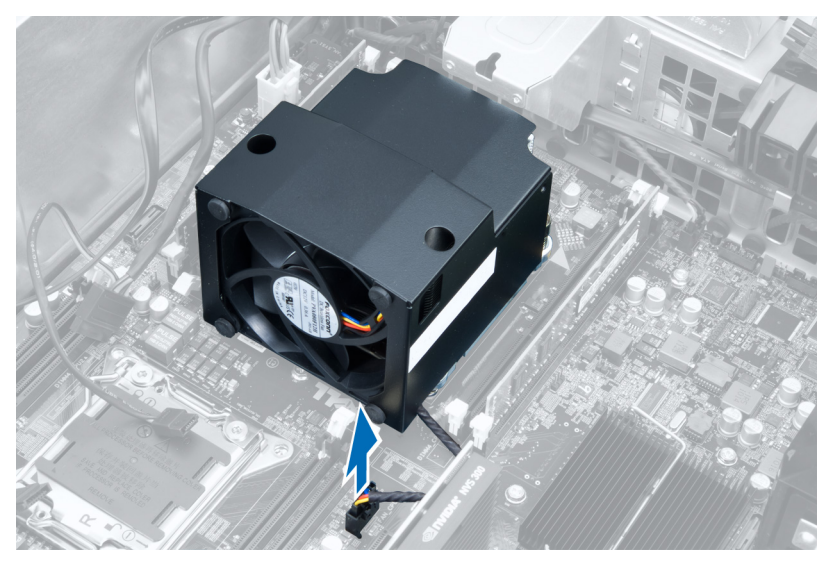

4. Olabavite neispadajuće zavrtnje koji učvršćuju rashladni element za matičnu ploču.

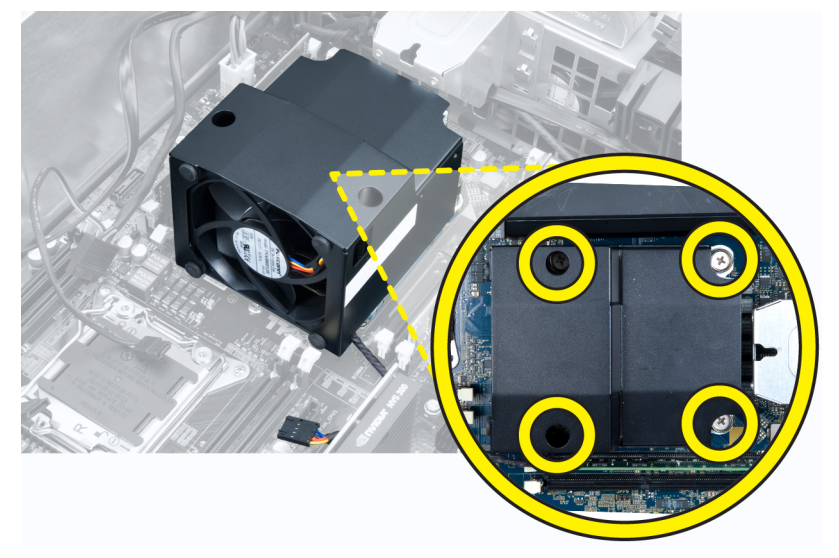

5. Uhvatite rashladni element i podignite ga iz računara.

### Instaliranje rashladnog elementa

- 1. Stavite rashladni element u računar.
- 2. Pritegnite neispadajuće zavrtnje da biste učvrstili rashladni element na matičnu ploču.
- 3. Povežite kabl rashladnog elementa na matičnu ploču.
- 4. Instalirajte poklopac.
- 5. Sledite procedure u odeljku Posle rada u unutrašnjosti ra*č*unara.

### <span id="page-17-0"></span>Uklanjanje ventilatora rashladnog elementa

- 1. Sledite procedure u odeljku Pre rada u unutrašnjosti računara.
- 2. Uklonite:
	- a) poklopac
	- b) rashladni element
- 3. Gurnite spone koje učvršćuju ventilator rashladnog elementa za sklop rashladnog elementa.

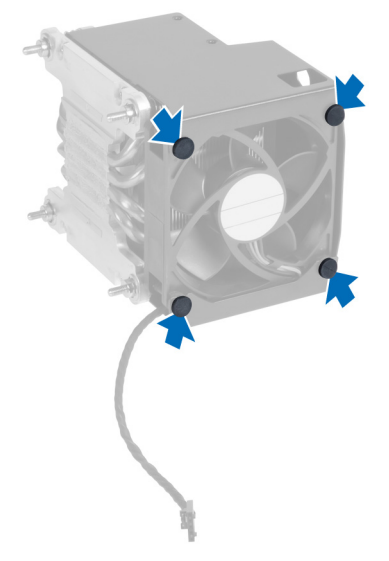

4. Gurnite ventilator rashladnog elementa iz sklopa rashladnog elementa.

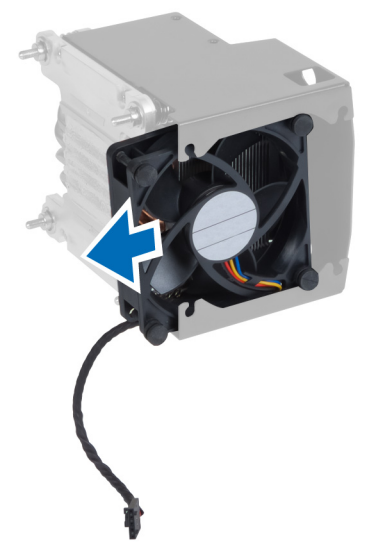

## Instaliranje ventilatora rashladnog elementa

- 1. Gurnite ventilator rashladnog elementa u sklop rashladnog elementa.
- 2. Priključite držače da biste ventilator rashladnog elementa pričvrstili za sklop rashladnog elementa.
- 3. Instalirajte:
- <span id="page-18-0"></span>a) rashladni element
- b) poklopac
- 4. Sledite procedure u odeljku Posle rada u unutrašnjosti ra*č*unara.

### Uklanjanje procesora

- 1. Sledite procedure u odeljku Pre rada u unutrašnjosti ra*č*unara.
- 2. Uklonite:
	- a) poklopac
	- b) rashladni element
- 3. Da biste uklonili procesor:

**ARPOMENA:** Poklopac procesora je učvršćen pomoću dve ručice. Na njima se nalaze ikone koje pokazuju koju ručicu je potrebno prvo otvoriti a koju je potrebno prvo zatvoriti.

- a) Pritisnite prvu ručicu koja pričvršćuje poklopac procesora i oslobodite je bočno iz kukice za pričvršćivanje.
- b) Ponovite korak "a" da biste oslobodili drugu ručicu iz kukice za pričvršćivanje.
- c) Podignite i uklonite poklopac procesora.
- d) Podignite procesor da biste ga uklonili iz utičnice i stavite ga u antistatičko pakovanje.

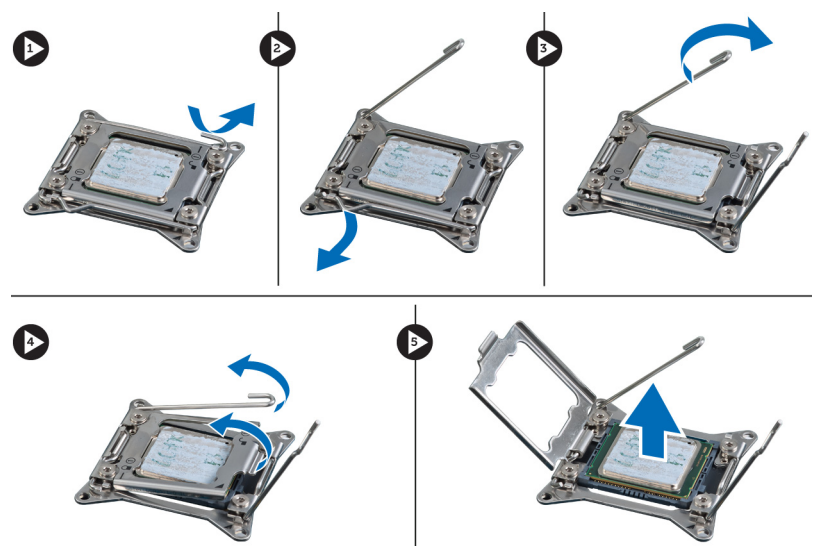

4. Ponovite gornje korake da biste uklonili drugi procesor (ako je instaliran) iz računara. Da biste proverili da li računar ima slotove za dva procesora, pogledajte "Komponente matične ploče".

### Instaliranje procesora

- 1. Stavite procesor u njegovu utičnicu.
- 2. Postavite poklopac procesora.

**ZA NAPOMENA:** Poklopac procesora je učvršćen pomoću dve ručice. Na njima se nalaze ikone koje pokazuju koju ručicu je potrebno prvo otvoriti a koju je potrebno prvo zatvoriti.

- 3. Gurnite prvu ručicu bočno u kukicu za pričvršćivanje da biste pričvrstili procesor.
- 4. Ponovite treći korak da biste gurnuli drugu ručicu u u kukicu za pričvršćivanje.
- 5. Instalirajte:
	- a) rashladni element
- b) poklopac
- <span id="page-19-0"></span>6. Sledite procedure u odeljku Posle rada u unutrašnjosti ra*č*unara.

### Uklanjanje ventilatora sistema

- 1. Sledite procedure u odeljku Pre rada u unutrašnjosti ra*č*unara.
- 2. Uklonite:
	- a) poklopac
	- b) prekidač za otkrivanje "upada"
	- c) PCI karticu
	- d) vazdušni kanal (ako je ugrađen)
	- e) tvrdi disk
	- f) optičku disk jedinicu
- 3. Izvucite kabl matične ploče iz reze.

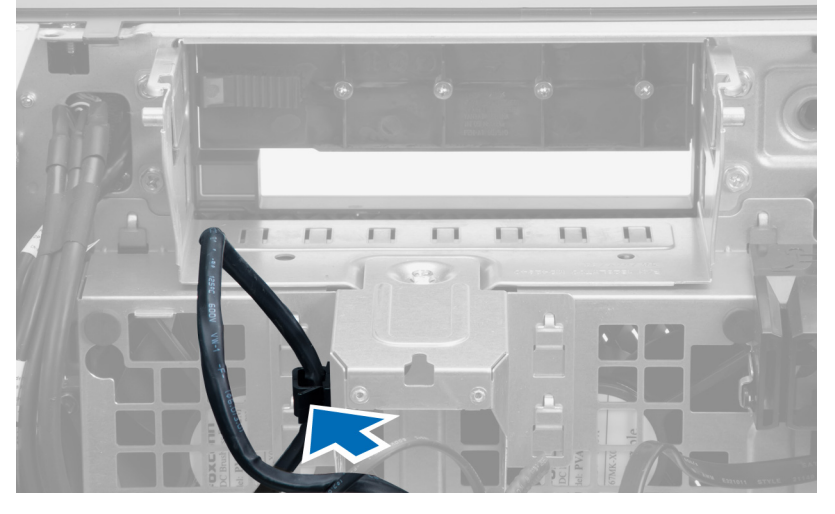

4. Uklonite zavrtanj koji učvršćuje metalnu ploču za ventilator sistema.

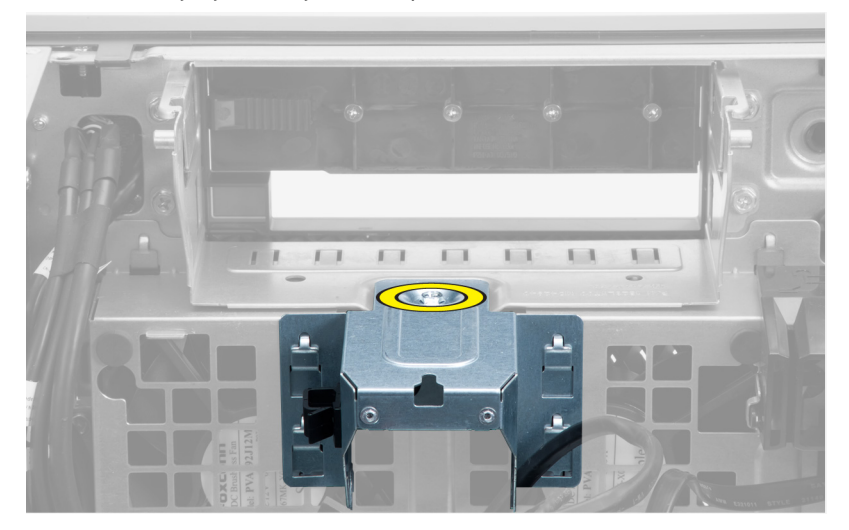

5. Pritisnite reze sa obe strane metalne ploče da biste je oslobodili.

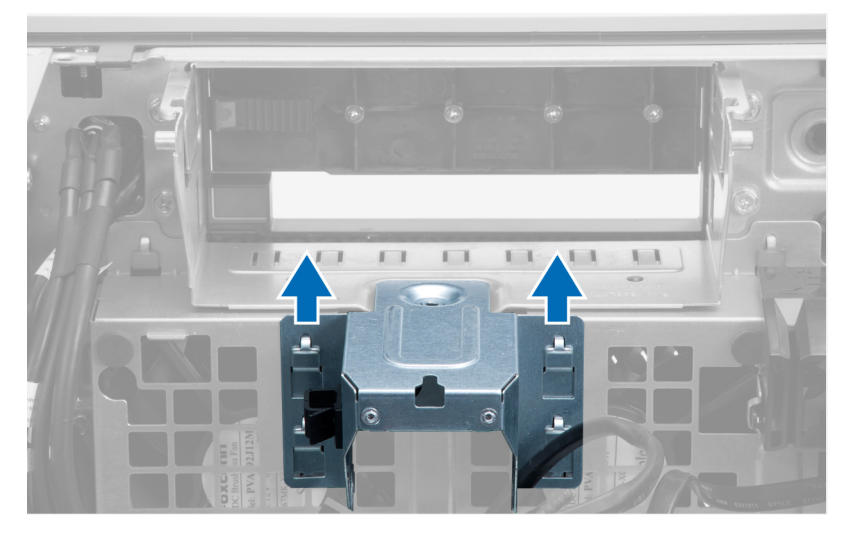

6. Podignite metalnu ploču van kućišta.

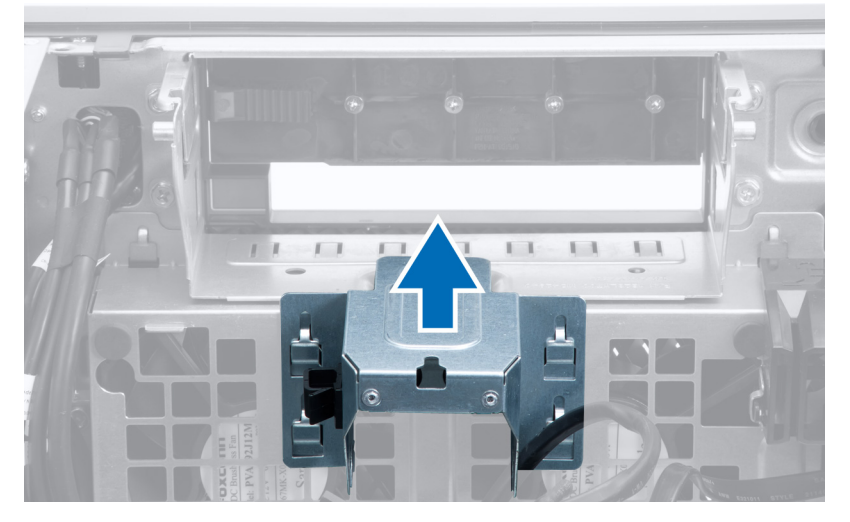

7. Uklonite zavrtnje koji učvršćuju ležište za disk jedinicu.

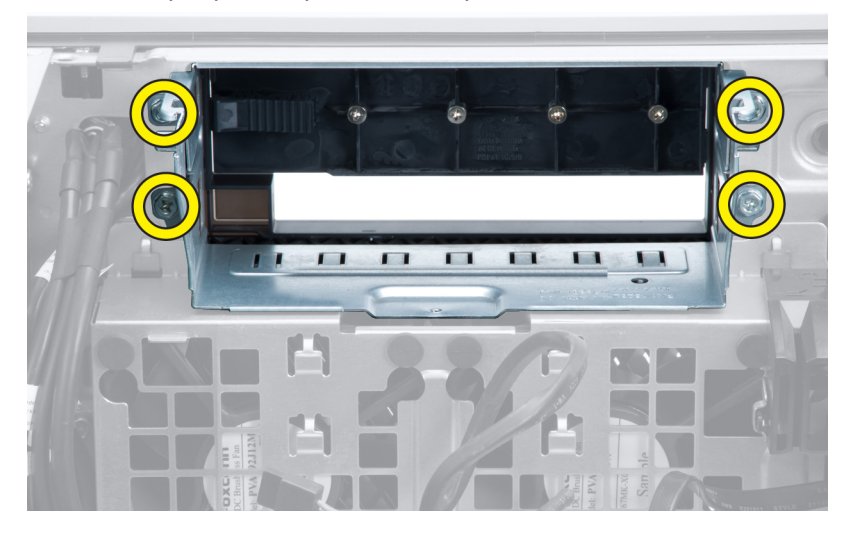

8. Gurnite rezu da biste oslobodili pregradu za vazduh.

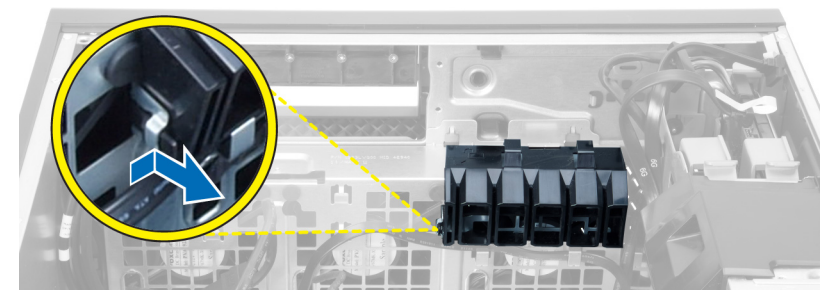

9. Uklonite pregradu za vazduh iz računara.

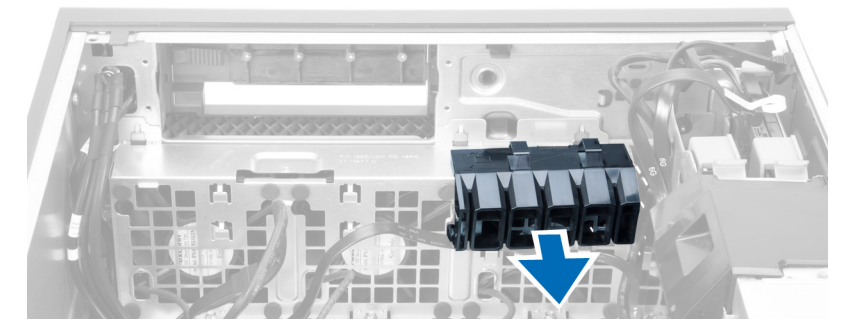

10. Uklonite kabl PSU iz spona.

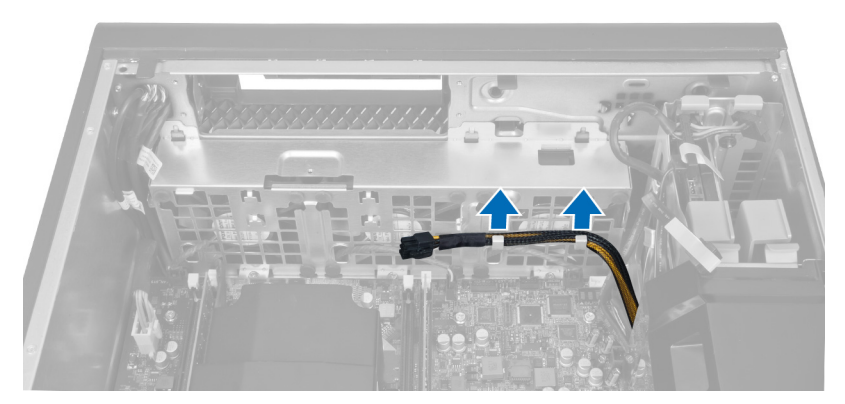

11. Odspojite kablove ventilatora sistema sa matične ploče.

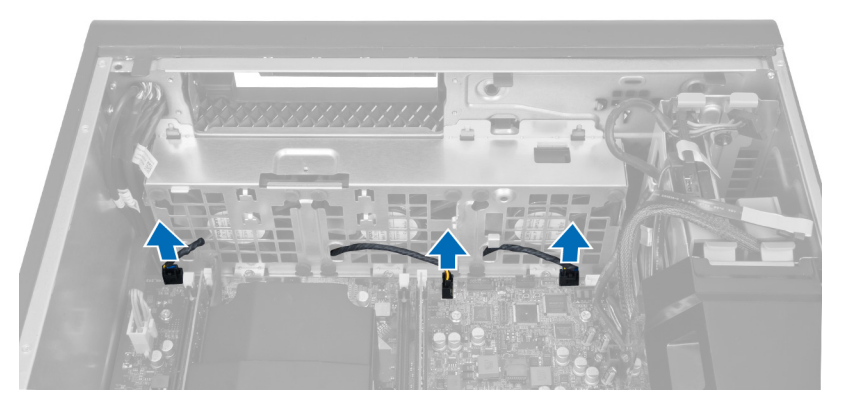

12. Uklonite zavrtnje koji učvršćuju sklop ventilatora sistema za kućište.

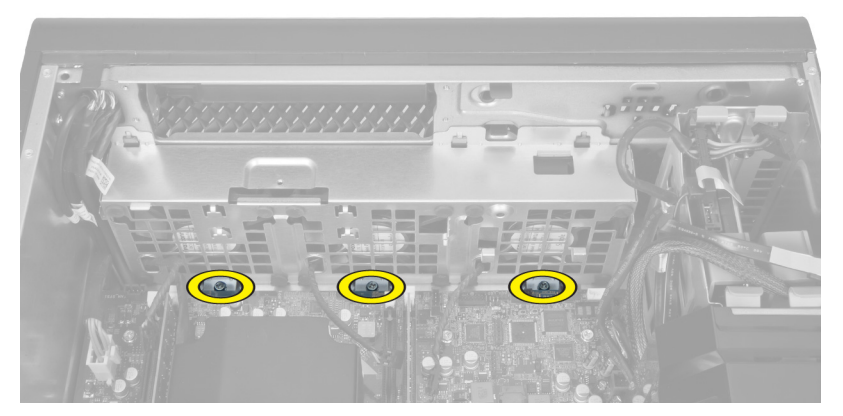

13. Podignite sklop ventilatora sistema iz kućišta.

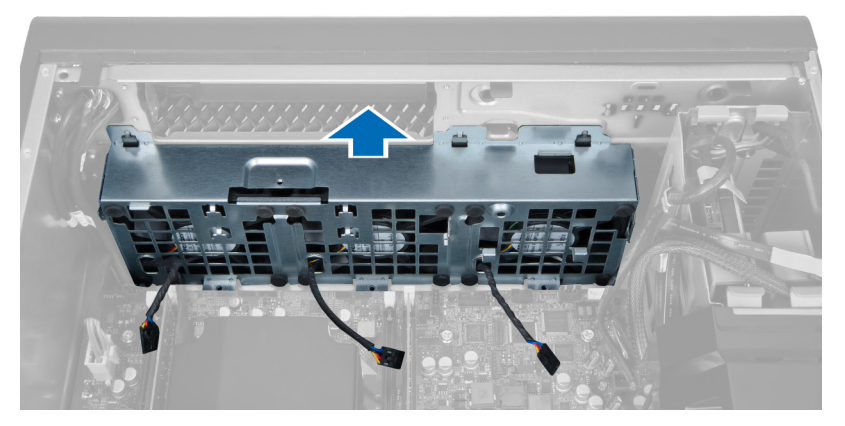

14. Odignite držače da biste uklonili ventilatore sistema iz sklopa ventilatora sistema.

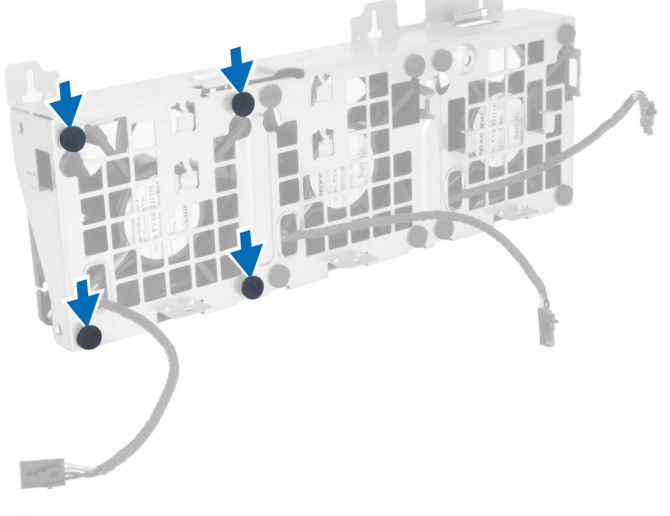

#### OPREZ: Upotreba prevelike sile može oštetiti drža**č**e. 15. Uklonite ventilatore sistema iz sklopa ventilatora sistema.

<span id="page-23-0"></span>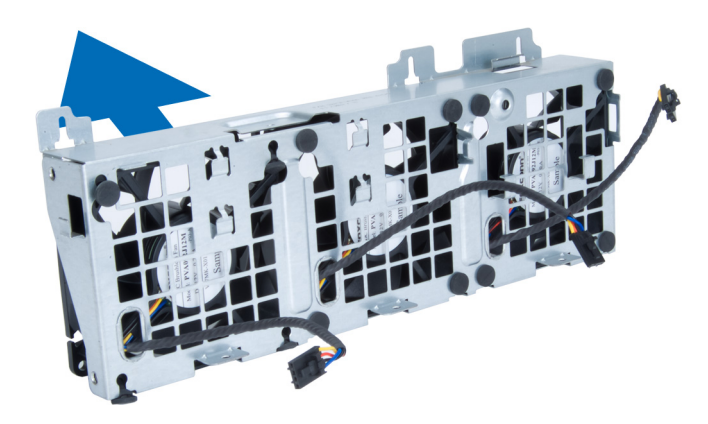

### Instaliranje ventilatora sistema

- 1. Postavite ventilatore u sklop ventilatora i pričvrstite spone.
- 2. Postavite sklop ventilatora u kućište.
- 3. Instalirajte zavrtnje da biste učvrstili sklop ventilatora na kućište.
- 4. Povežite kablove ventilatora sistema sa konektorima na matičnoj ploči.
- 5. Provucite kablove ventilatora sistema kroz otvor na modulu ventilatora sistema u smeru matične ploče.
- 6. Postavite pregradu za vazduh u pripadajući slot na računaru i umetnite reze.
- 7. Instalirajte zavrtnje koji učvršćuju ležište za disk jedinicu.
- 8. Postavite metalnu ploču i instalirajte zavrtanj koji učvršćuje metalnu ploču za ventilator sistema.
- 9. Provucite i povežite kabl matične ploče sa konektorom.
- 10. Instalirajte:
	- a) optičku disk jedinicu
	- b) tvrdi disk
	- c) vazdušni kanal (ako je ugrađen)
	- d) PCI karticu
	- e) prekidač za otkrivanje "upada"
	- f) poklopac
- 11. Sledite procedure u odeljku Posle rada u unutrašnjosti ra*č*unara.

### Uklanjanje PSU kartice

- 1. Sledite procedure u odeljku Pre rada na ra*č*unaru.
- 2. Skinite poklopac.
- 3. Gurnite poklopac pregrade iz slota prema napred.

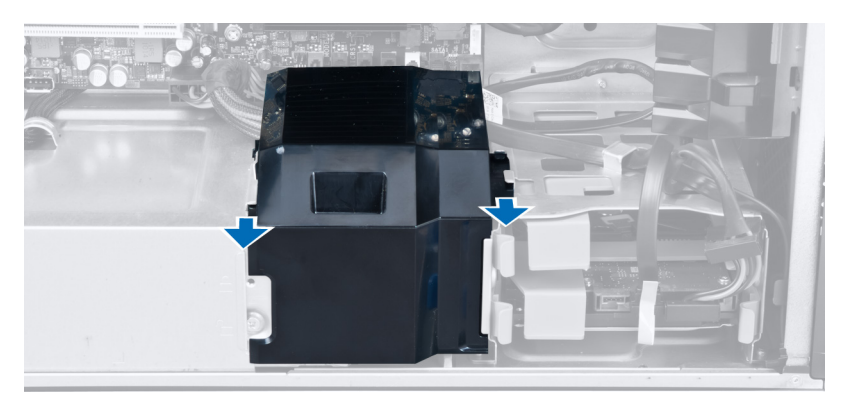

4. Uklonite poklopac pregrade iz računara.

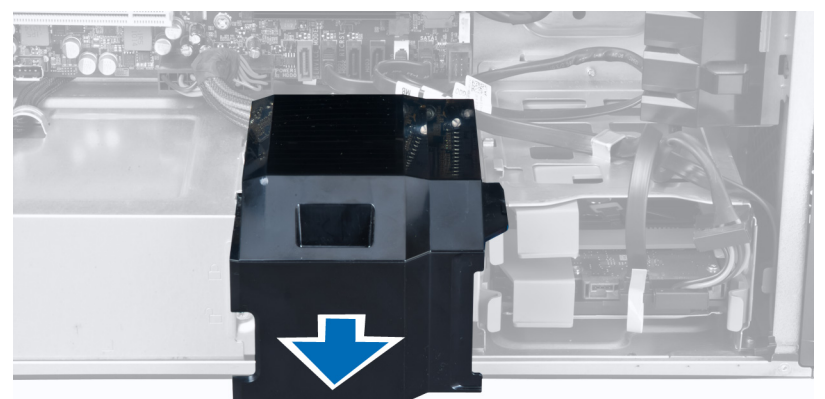

5. Uklonite kablove za napajanje.

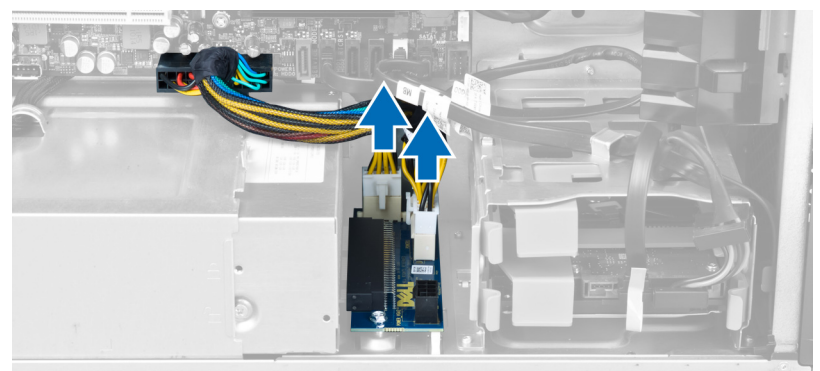

6. Uklonite zavrtnje koji učvršćuju PSU karticu unutar slota.

<span id="page-25-0"></span>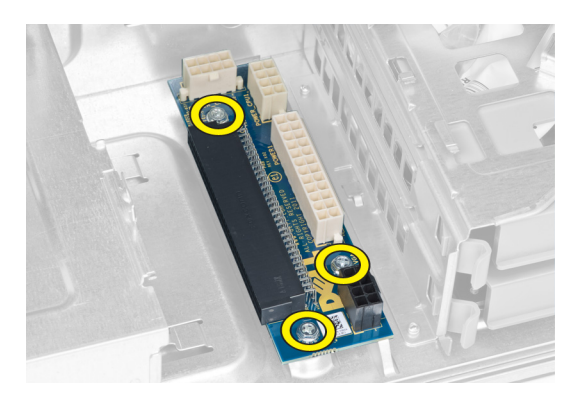

7. Uklonite PSU karticu iz računara.

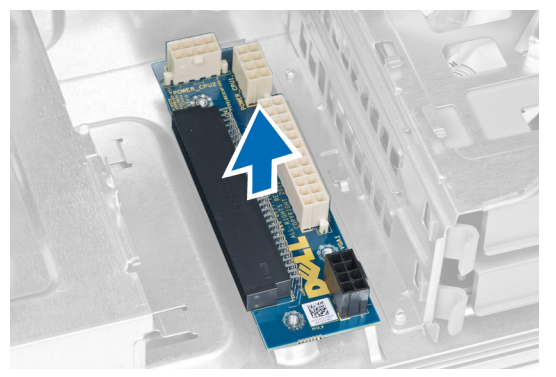

## Instaliranje PSU kartice

- 1. Postavite PSU karticu u pripadajući slot.
- 2. Pritegnite zavrtnje da biste učvrstili PSU karticu unutar slota.
- 3. Postavite kablove za napajanje u slotove.
- 4. Postavite poklopac štita u pripadajući slot.
- 5. Instalirajte poklopac.
- 6. Sledite procedure u odeljku Posle rada u unutrašnjosti ra*č*unara.

### Uklanjanje prednje maske

- 1. Sledite procedure u odeljku Pre rada u unutrašnjosti ra*č*unara.
- 2. Skinite poklopac.
- 3. Pažljivo odvojite od kućišta pričvrsne spone prednje maske koje se nalaze na bočnoj ivici prednje maske.

<span id="page-26-0"></span>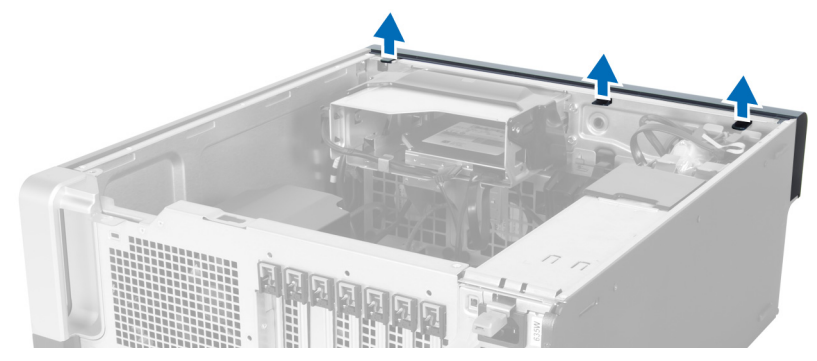

4. Okrenite masku od računara da biste oslobodili kuke na suprotnoj ivici maske sa kućišta.

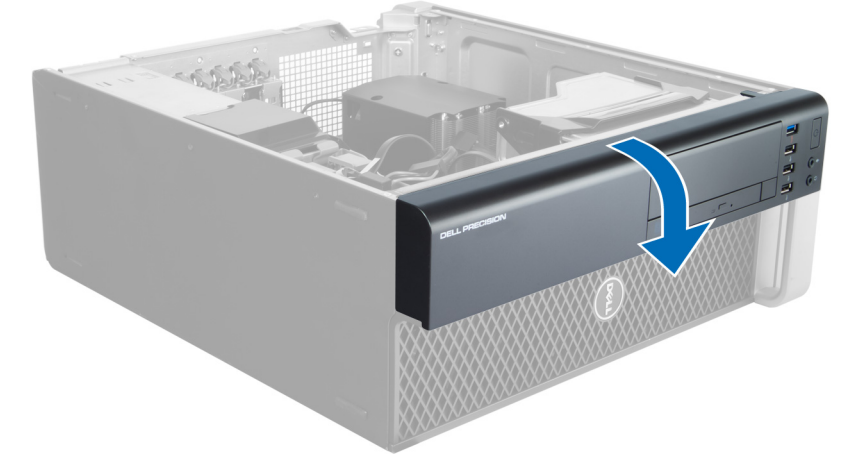

### Instaliranje prednje maske

- 1. Umetnite kuke duž donje ivice prednje maske u otvore na prednjem delu kućišta.
- 2. Okrećite masku prema računaru da biste aktivirali pričvrsne spone prednje maske dok ne "kliknu" na mesto.
- 3. Instalirajte poklopac.
- 4. Sledite procedure u odeljku Posle rada u unutrašnjosti ra*č*unara.

### Uklanjanje prednje ulazno/izlazne (U/I) plo**č**e

- 1. Sledite procedure u odeljku Pre rada na ra*č*unaru.
- 2. Uklonite:
	- a) poklopac
	- b) prednju masku
- 3. Uklonite zavrtnje koji učvršćuju USB 3.0 modul za prednju U/I ploču.

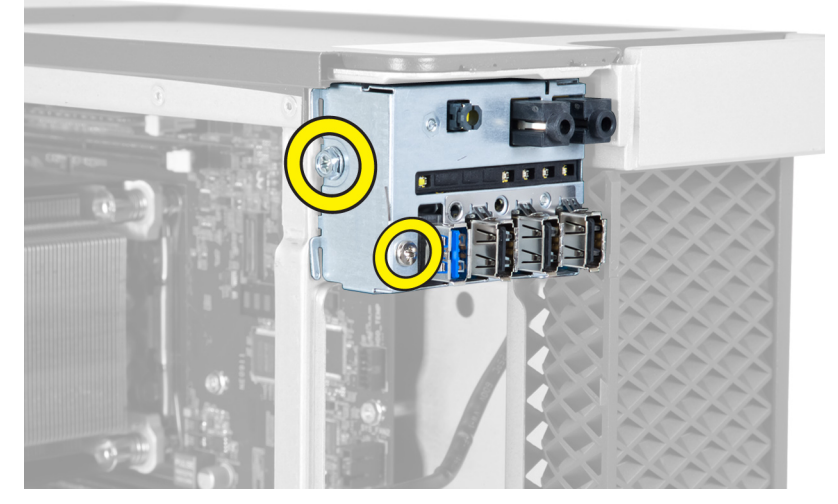

4. Uklonite USB 3.0 modul iz kućišta.

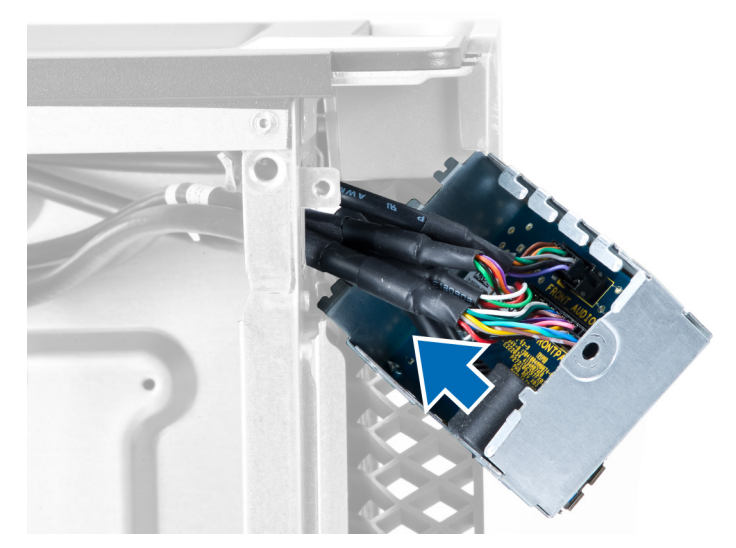

5. Odspojite kablove da biste oslobodili U/I ploču.

<span id="page-28-0"></span>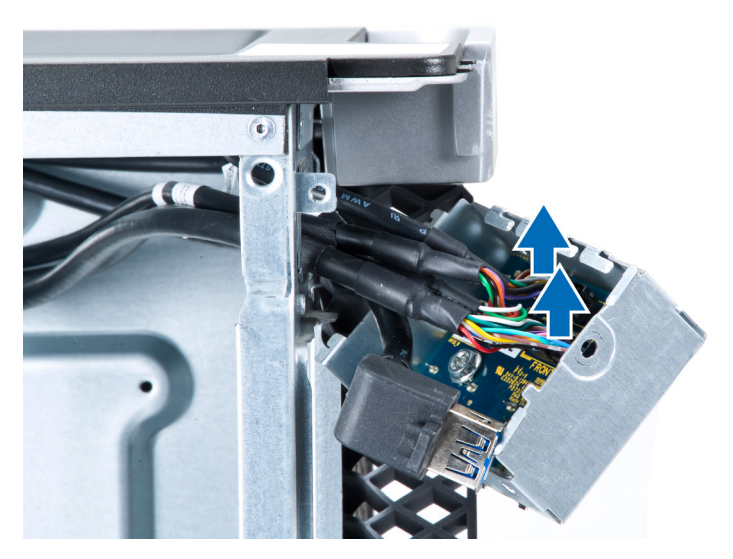

6. Uklonite zavrtnje koji učvršćuju prednju U/I ploču za kućište.

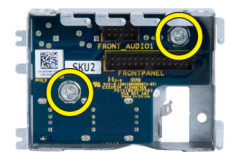

7. Uklonite prednju U/I ploču iz kućišta.

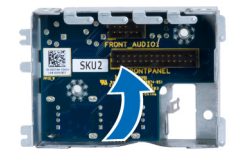

### Instaliranje prednje ulazno/izlazne (U/I) plo**č**e

- 1. Postavite prednju U/I ploču u pripadajući slot.
- 2. Pritegnite zavrtnje koji učvršćuju prednju U/I ploču za kućište.
- 3. Priključite kablove za U/I ploču.
- 4. Gurnite USB 3.0 modul u pripadajući slot.
- 5. Pritegnite zavrtnje koji učvršćuju USB 3.0 modul za prednju U/I ploču.
- 6. Instalirajte:
	- a) prednju masku
	- b) poklopac
- 7. Sledite procedure u odeljku Posle rada u unutrašnjosti ra*č*unara.

### Uklanjanje zvu**č**nika

- 1. Sledite procedure u odeljku Pre rada na ra*č*unaru.
- 2. Skinite poklopac.
- 3. Odspojite kabl zvučnika sa matične ploče.

<span id="page-29-0"></span>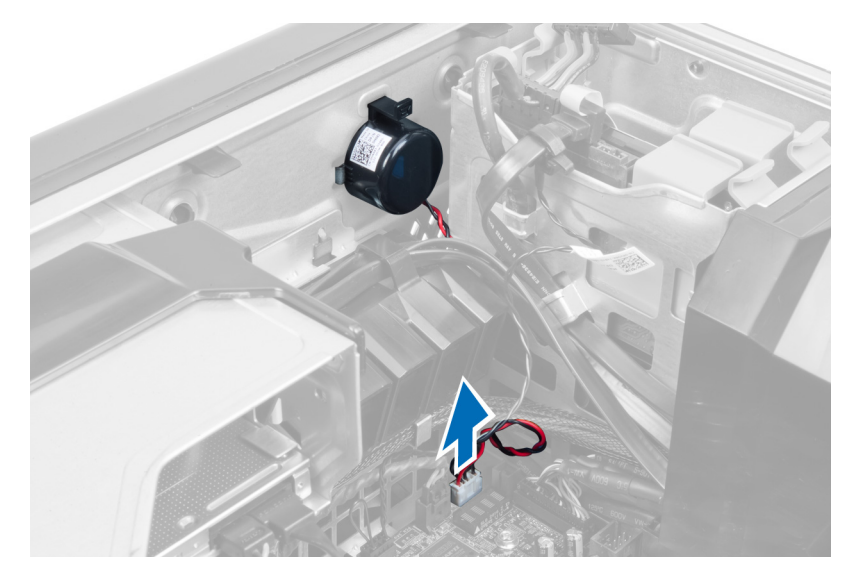

4. Pritisnite sponu i podignite i uklonite zvučnik.

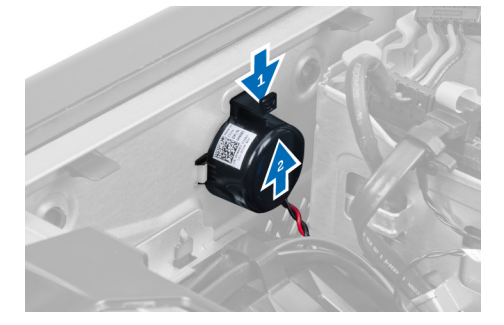

### Instaliranje zvu**č**nika

- 1. Postavite zvučnik i fiksirajte sponu.
- 2. Povežite kabl zvučnika na matičnu ploču.
- 3. Instalirajte poklopac.
- 4. Sledite procedure u odeljku Posle rada u unutrašnjosti ra*č*unara.

### Uklanjanje mati**č**ne plo**č**e

- 1. Sledite procedure u odeljku Pre rada u unutrašnjosti računara.
- 2. Uklonite:
	- a) poklopac
	- b) coin-cell bateriju
	- c) PCI karticu
	- d) memorijski modul(e)
	- e) termički senzor
	- f) vazdušni kanal
	- g) ventilator rashladnog elementa
	- h) rashladni element
	- i) procesor

3. Gurnite poklopac pregrade i izvadite ga iz računara.

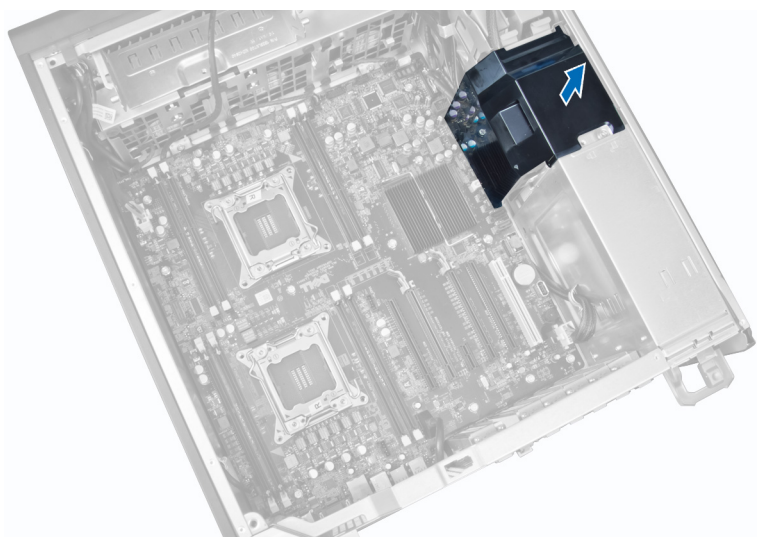

4. Isključite kablove povezane na matičnu ploču.

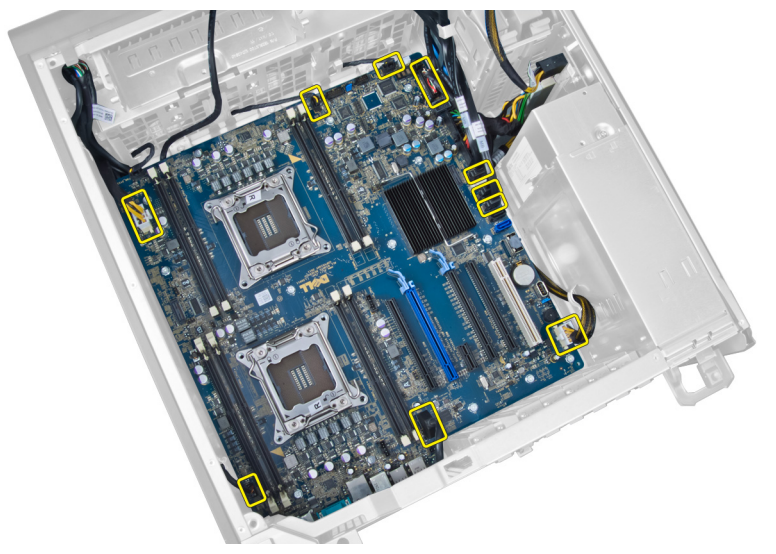

5. Uklonite zavrtnje koji učvršćuju matičnu ploču.

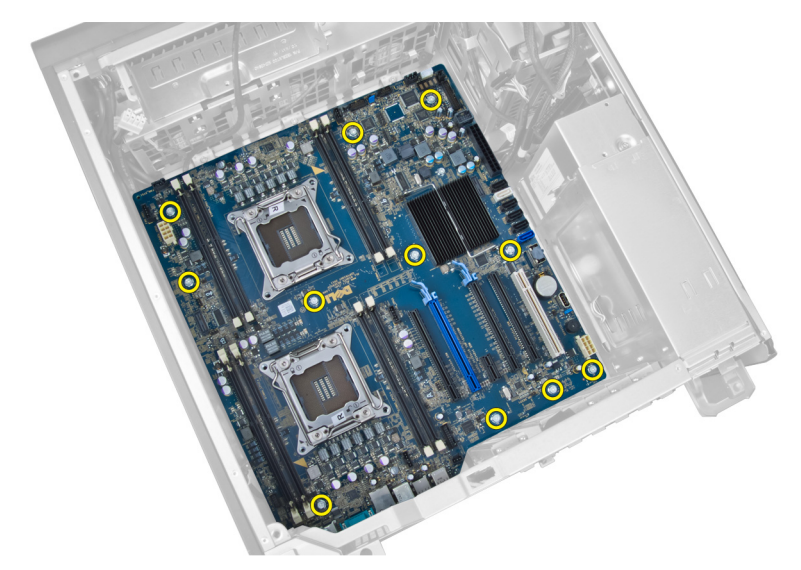

6. Gurnite matičnu ploču prema sklopu ventilatora sistema.

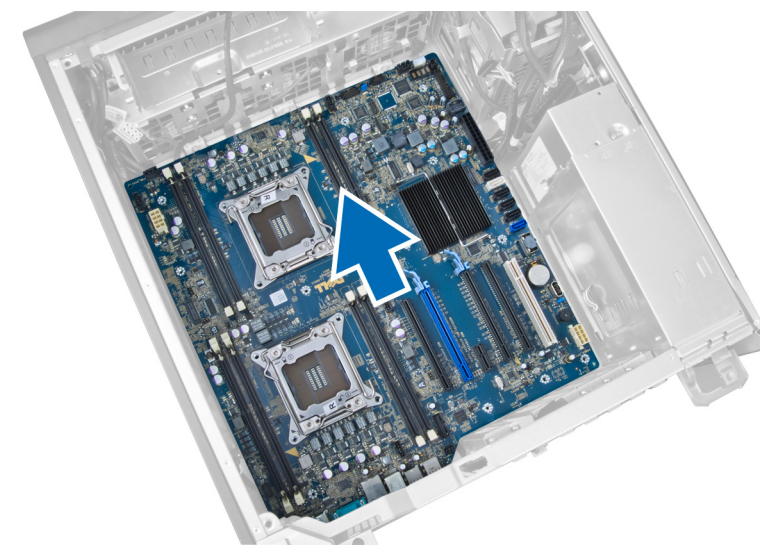

7. Podignite matičnu ploču iz kućišta.

<span id="page-32-0"></span>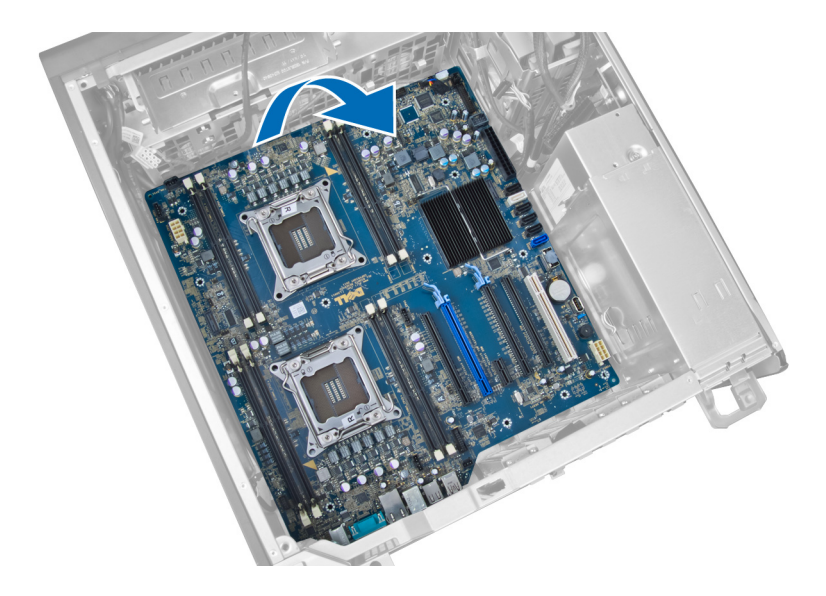

### Instaliranje mati**č**ne plo**č**e

- 1. Poravnajte matičnu ploču sa konektorima portova na zadnjem delu kućišta i postavite matičnu ploču u kućište.
- 2. Pritegnite zavrtnje da biste učvrstili matičnu ploču za kućište.
- 3. Povežite kablove na matičnu ploču.
- 4. Instalirajte sledeće komponente:
	- a) procesor
	- b) rashladni element
	- c) ventilator rashladnog elementa
	- d) vazdušni kanal
	- e) termički senzor
	- f) memorijski modul(e)
	- g) PCI karticu
	- h) coin-cell bateriju
	- i) poklopac
- 5. Sledite procedure u odeljku Posle rada u unutrašnjosti računara.

### Komponente mati**č**ne plo**č**e

Sledeća slika prikazuje komponente matične ploče.

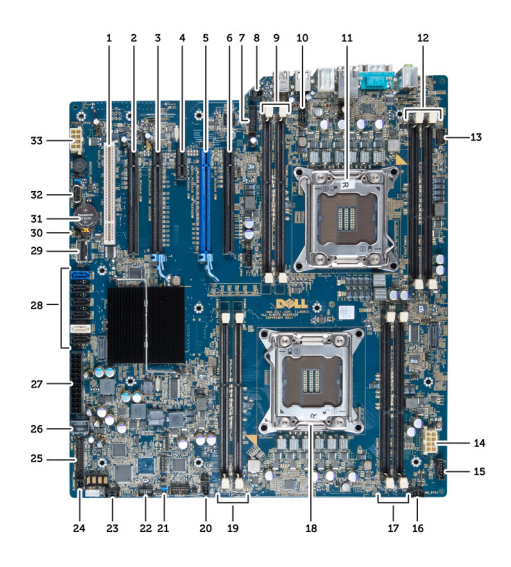

- 1. PCI slot
- 2. PCIe x16 slot (ožičenje kao za x4)
- 3. PCIe x16 slot
- 4. PCIe x1 slot
- 5. PCIe x16 slot (brzi grafički port)
- 6. PCIe x16 slot (ožičenje kao za x4)
- 7. USB 3.0 konektor prednje ploče
- 8. Konektor prekidača za otkrivanje "upada"
- 9. DIMM slotovi (dostupno samo kada je instaliran dodatni drugi procesor)
- 10. Utičnica za ventilator CPU2
- 11. CPU2
- 12. DIMM slotovi (dostupno samo kada je instaliran dodatni drugi procesor)
- 13. Audio konektor prednje ploče
- 14. Konektor napajanja CPU1
- 15. Konektor ventilatora HDD1
- 16. Konektor ventilatora sistema 1
- 17. DIMM slotovi
- 18. CPU1 utičnica
- 19. DIMM slotovi
- 20. Konektor ventilatora sistema 2
- 21. PSWD kratkospojnik
- 22. Konektor senzora temperature HDD
- 23. Konektor ventilatora sistema 3
- 24. Daljinsko napajanje
- 25. Konektor prednje ploče i USB 2.0
- 26. Interni USB 2.0 konektor
- 27. 24-pinski konektor napajanja
- 28. Konektori za HDD i optičku disk jedinicu
- 29. SAS1 konektor
- 30. RTCRST kratkospojnik
- 31. Coin-Cell baterija
- 32. Interni USB 2.0 konektor
- 33. Konektor napajanja CPU2

## <span id="page-34-0"></span>Dodatne informacije

Ovaj odeljak pruža informacije o dodatnim funkcijama koje su sastavni deo vašeg računara.

### Smernice za memorijske module

Da bi se obezbedile optimalne performanse računara pogledajte sledeće opšte smernice za konfigurisanje memorije sistema:

- Moguće je zajedno koristiti memorijske module različitih veličina (na primer, 2 GB i 4 GB), alil svi zauzeti kanali moraju imatu identične konfiguracije.
- Memorijski moduli moraju se instalirati počev od prve utičnice.

NAPOMENA: Utičnice za memoriju na računaru mogu se različito označavati u zavisnosti od konfiguracije Ø hardvera. Na primer, A1, A2 ili 1,2,3.

- Ako se četvorostruki memorijski moduli instaliraju zajedno sa pojedinačnim ili dvostrukim modulima, četvorostruki moduli se moraju instalirati u utičnice sa belim ručicama za otpuštanje.
- Ako se instaliraju memorijski moduli različitih brzina, oni će raditi pri brzini najsporijeg(ih) instaliranog(ih) memorijskog(ih) modula.

### Zaklju**č**avanje jedinice za napajanje (PSU)

Zaključavanje PSU sprečava uklanjanje PSU iz kućišta.

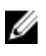

NAPOMENA: Da biste zaključali ili otključali PSU, uvek proverite da li je poklopac kućišta uklonjen. Za informacije o uklanjanju poklopac, pogledajte "Uklanjanje poklopac.

Da biste učvrstili PSU uklonite zavrtanj sa lokacije zavrtnja za otključavanje i pritegnite zavrtanj na lokaciji za zaključavanje. Slično tome, da biste otključali PSU, uklonite zavrtanj sa lokacije zavrtnja za zaključavanje i pritegnite zavrtanj na lokaciji za otključavanje.

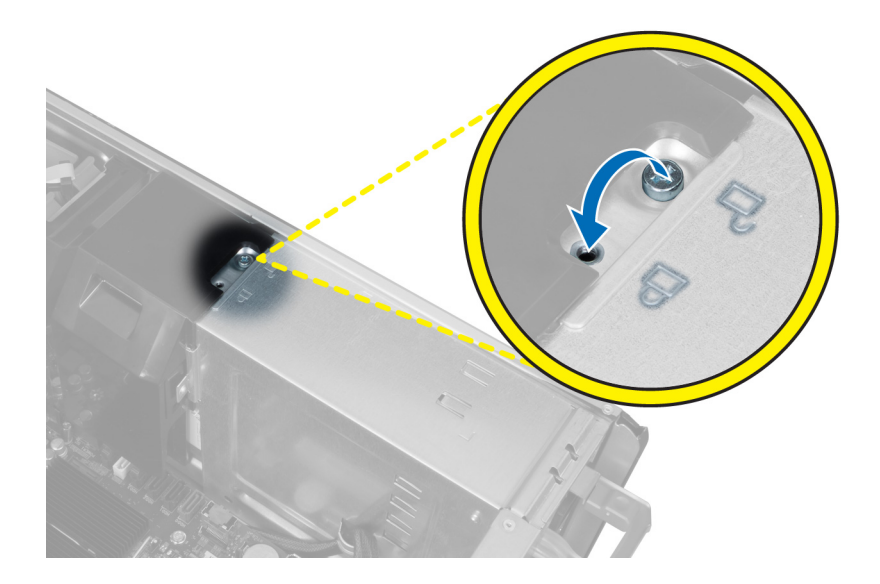

## <span id="page-36-0"></span>Podešavanje sistema

Program za podešavanje sistema (System Setup) omogućava upravljanje hardverom računara i utvrđuje opcije na nivou BIOS-a. U programu za podešavanje sistema (System Setup), možete da:

- Promenite podešavanja za NVRAM nakon dodavanja ili uklanjanja hardvera
- Prikažete konfiguraciju hardvera sistema
- Omogućite ili onemogućite integrisane uređaje
- Postavite granične vrednosti za performanse i upravljanje energijom
- Upravljate bezbednošću računara

### Boot Sequence (Sekvenca pokretanja sistema)

Sekvenca pokretanja sistema omogućava da premostite redosled uređaja za pokretanje sistema utvrđen u programu za podešavanje sistema i sistem pokrenete direktno sa željenog uređaja (na primer: optički disk ili tvrdi disk). Tokom samoispitavanja pri uključenju napajanja (eng. Power-on Self Test - POST), kada se pojavi logotip Dell, možete da:

- Pristupite programu za podešavanje sistema (System Setup) pritiskom na taster <F2>
- Pozovete meni za jedno pokretanje sistema pritiskom na taster <F12>

Meni za jedno pokretanje sistema prikazuje uređaje sa kojih možete da izvršite podizanje sistema, uključujući opciju dijagnostike. Opcije menija za pokretanje sistema su:

- Removable Drive (Zamenljivi disk) (ako je dostupno)
- STXXXX Drive (STXXXX disk)

**ZA NAPOMENA:** XXX označava broj SATA disk jedinice.

- Optical Drive (Optički disk)
- Diagnostics (Dijagnostika)

NAPOMENA: Ako izaberite opciju Diagnostics (Dijagnostika), prikazaće se ekran ePSA diagnostics (ePSA Ø dijagnostika).

Ekran sa sekvencom pokretanja sistema takođe prikazuje opciju za pristupanje ekranu programa za podešavanje sistema (System Setup).

#### Tasteri za navigaciju

Sledeća tabela prikazuje tastere za navigaciju programa za podešavanje sistema.

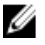

NAPOMENA: Kod najvećeg broja opcija za podešavanje sistema promene koje vršite se snimaju ali ne postaju aktivne dok ponovo ne pokrenete sistem.

#### <span id="page-37-0"></span>Tabela 1. Tasteri za navigaciju

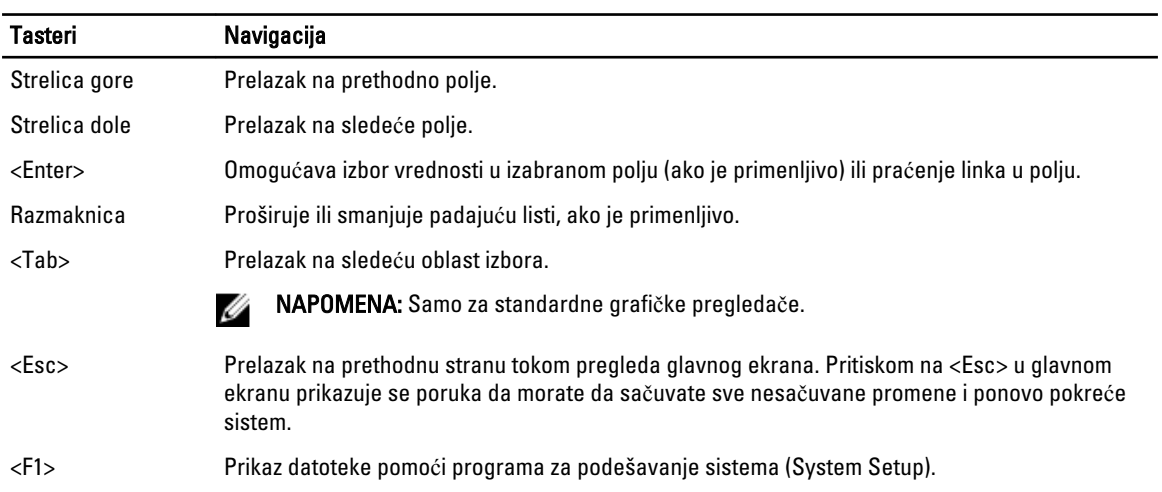

### Opcije programa za podešavanje sistema

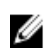

NAPOMENA: U zavisnosti od računara i instaliranih uređaja, stavke navedene u ovom odeljku mogu, ali ne moraju da se pojavljuju.

#### Tabela 2. Opšte

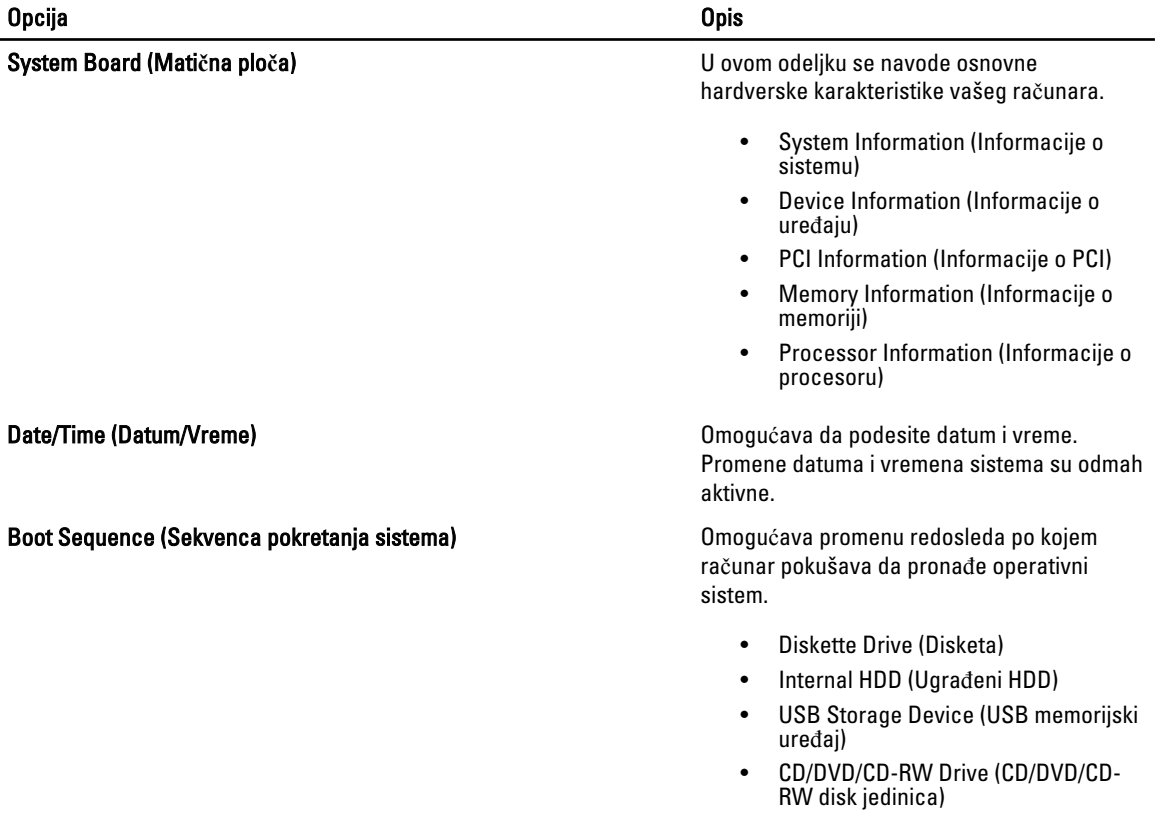

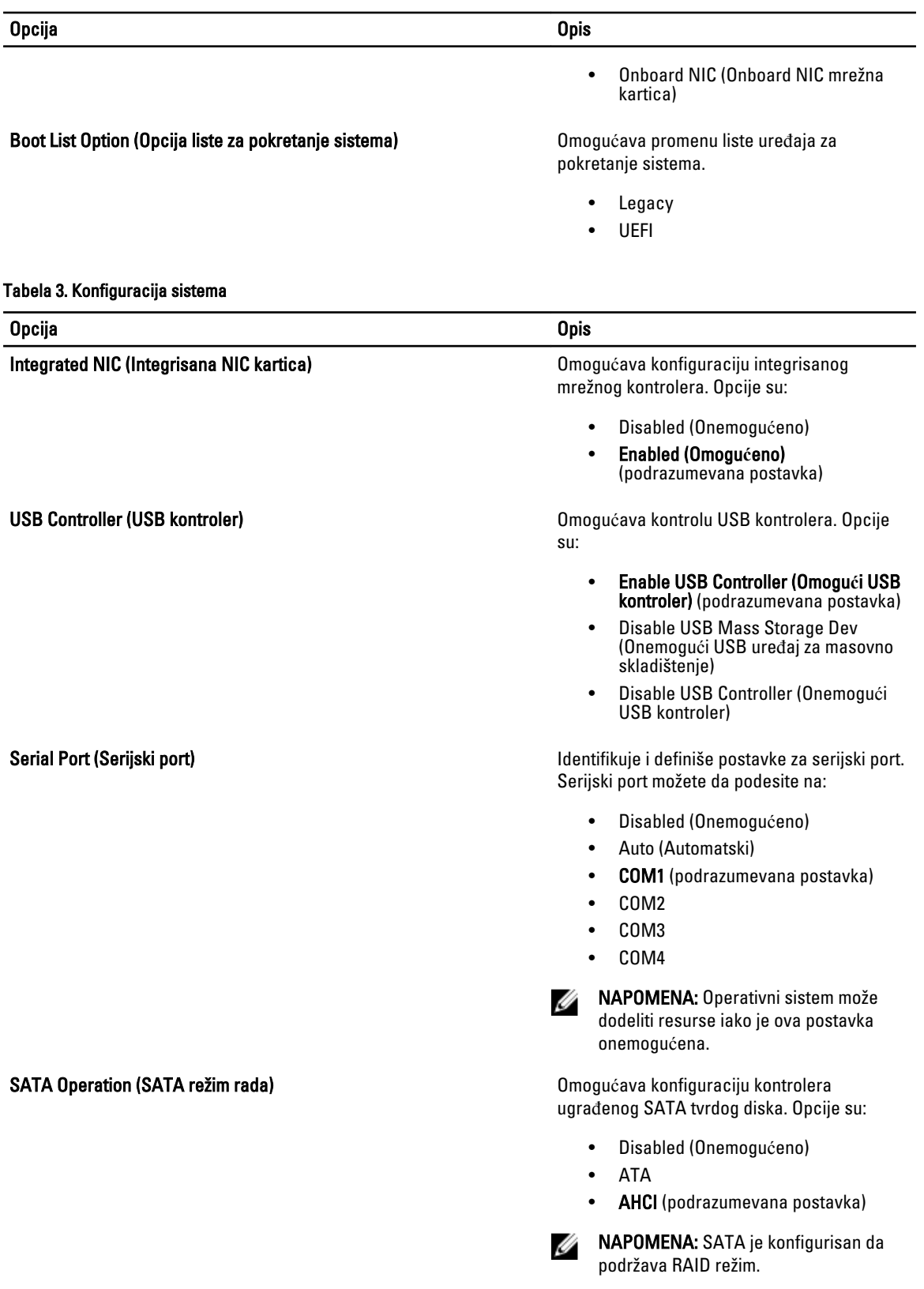

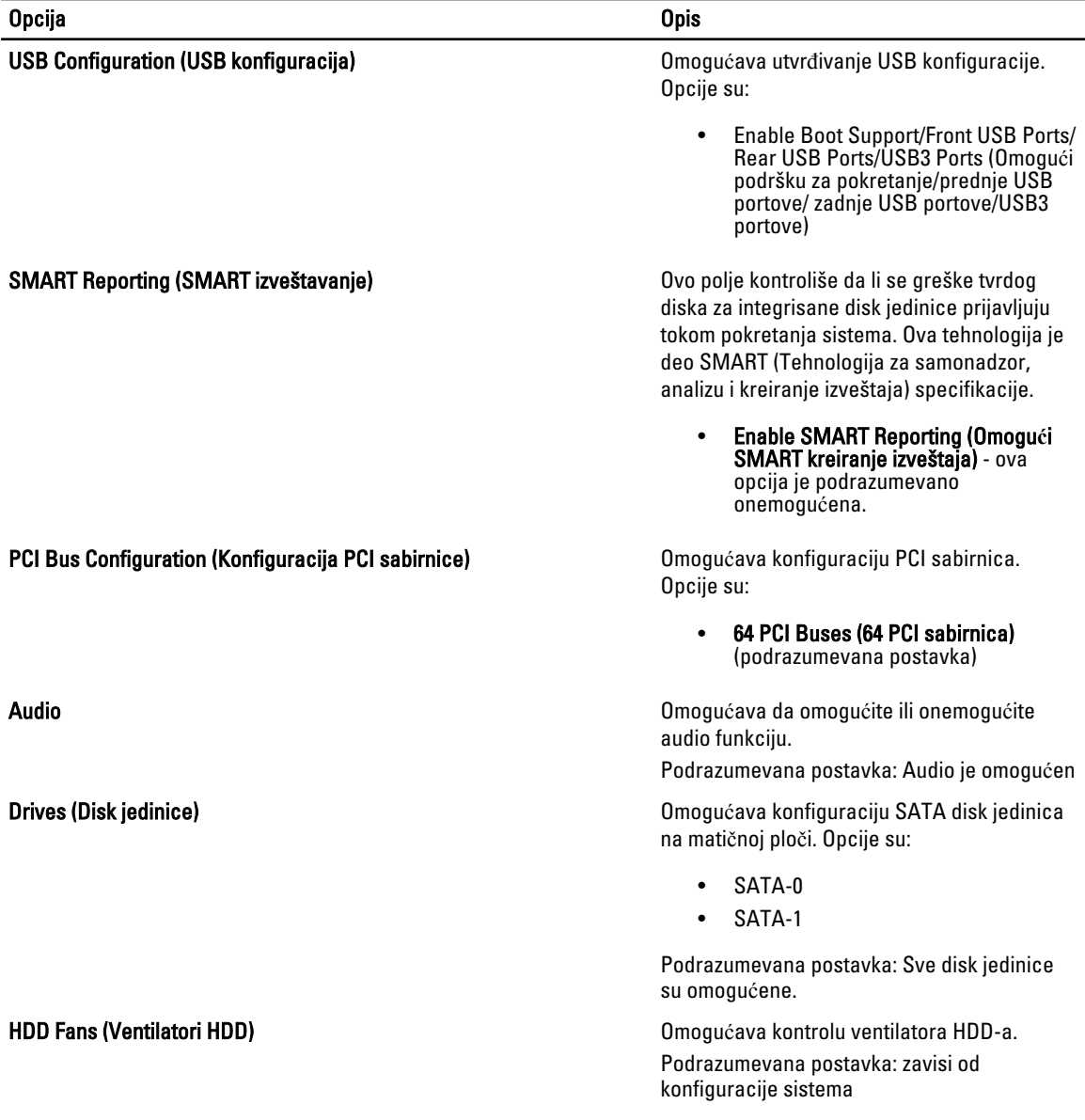

#### Tabela 4. Performanse

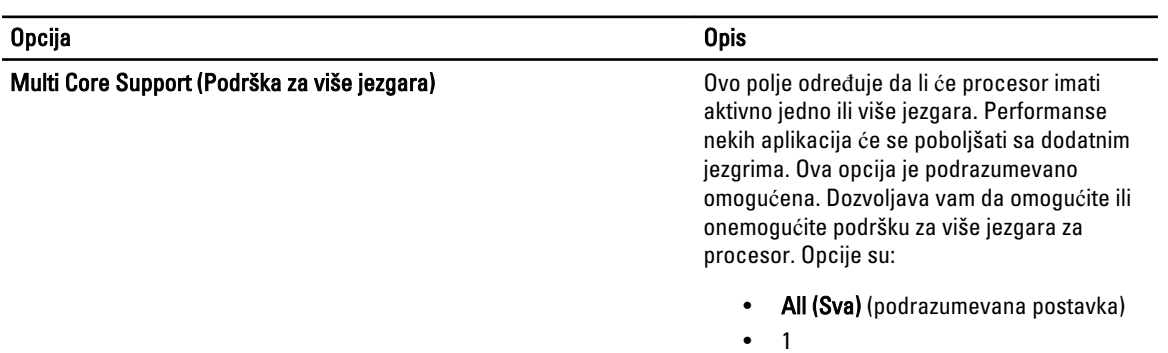

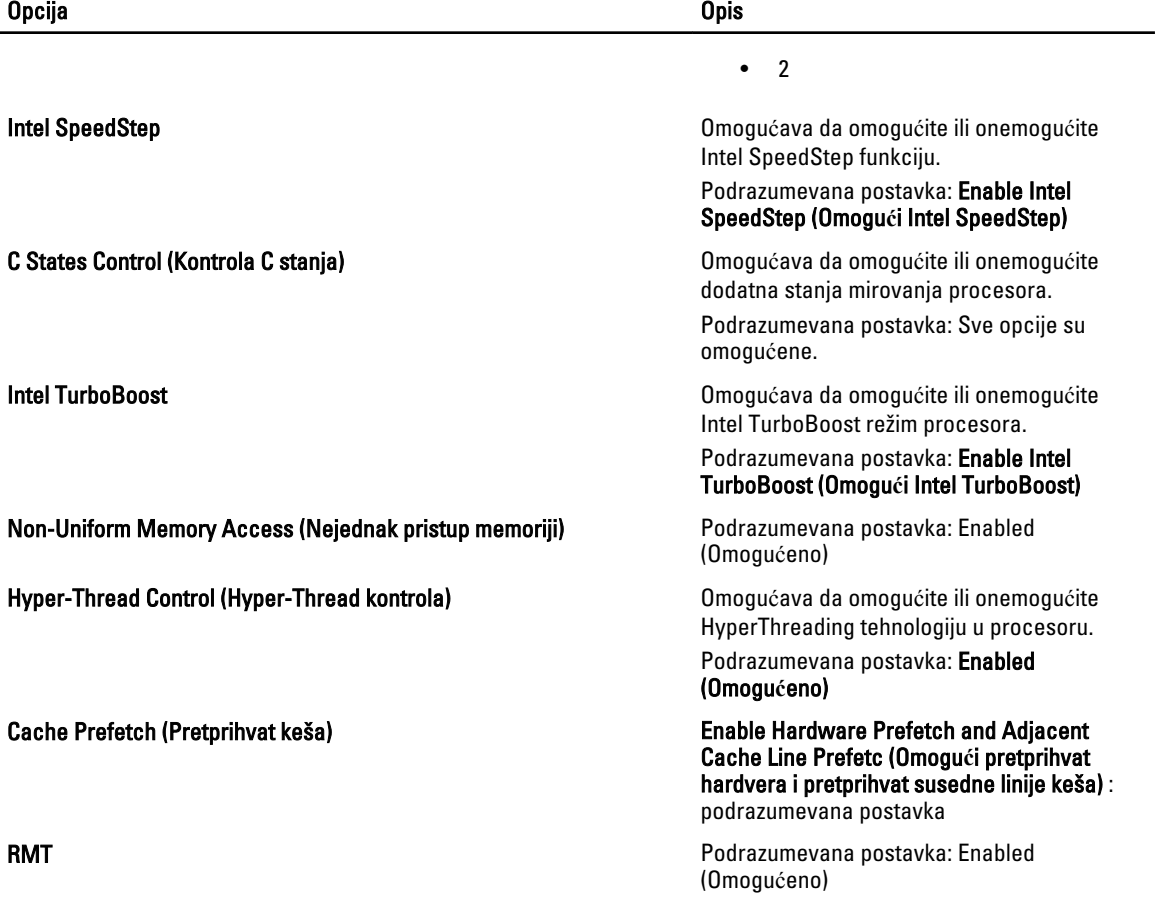

#### Tabela 5. Podrška za virtuelizaciju

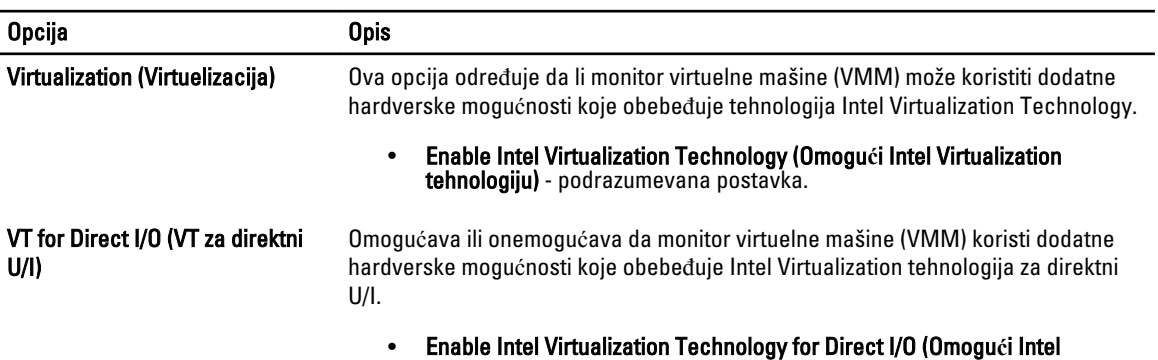

Virtualization tehnologiju za direktni U/I) - podrazumevana postavka.

#### Tabela 6. Bezbednost

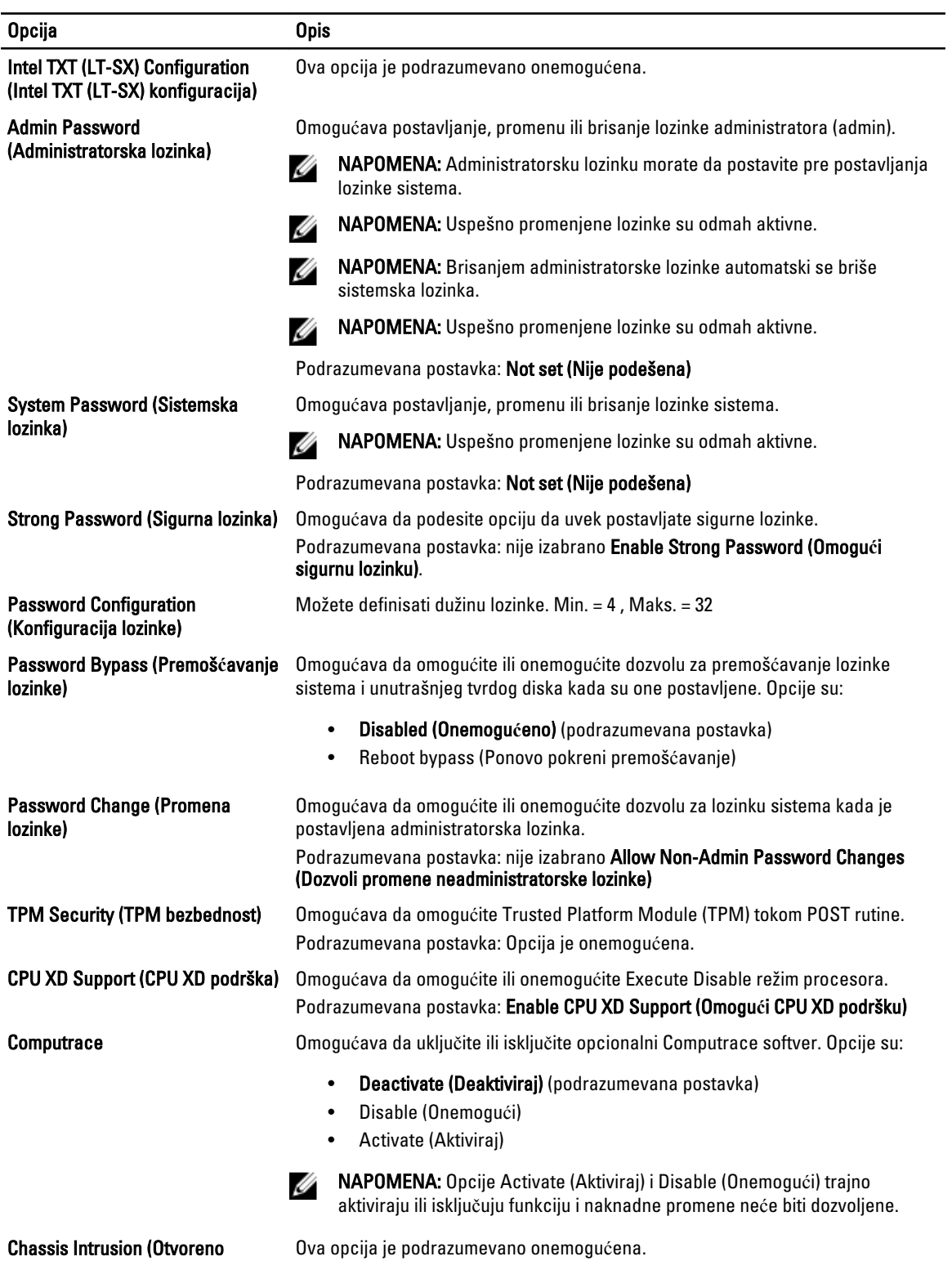

trusion (Otvoreno ku**ć**ište)

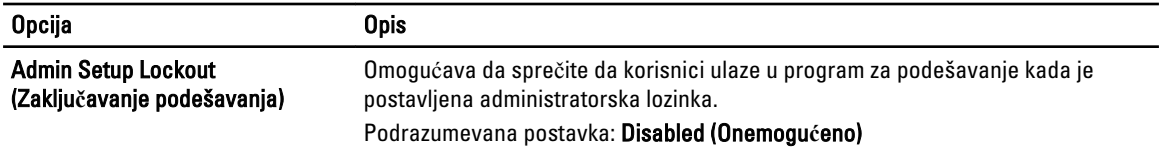

#### Tabela 7. Upravljanje napajanjem

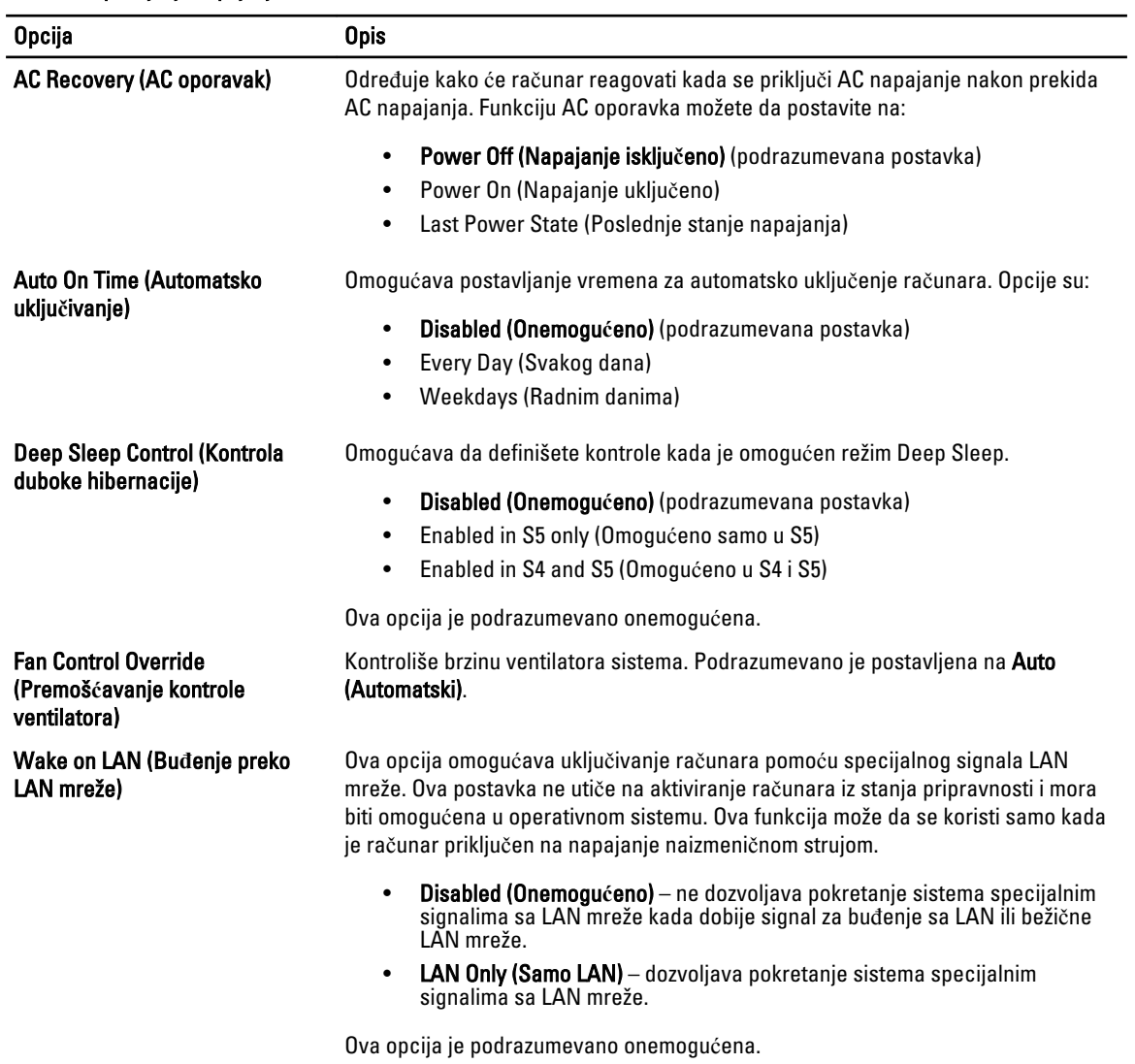

#### Tabela 8. Održavanje

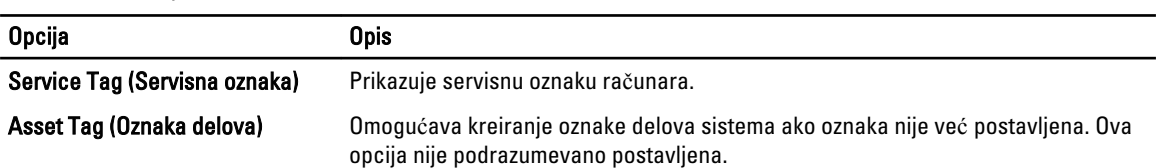

<span id="page-43-0"></span>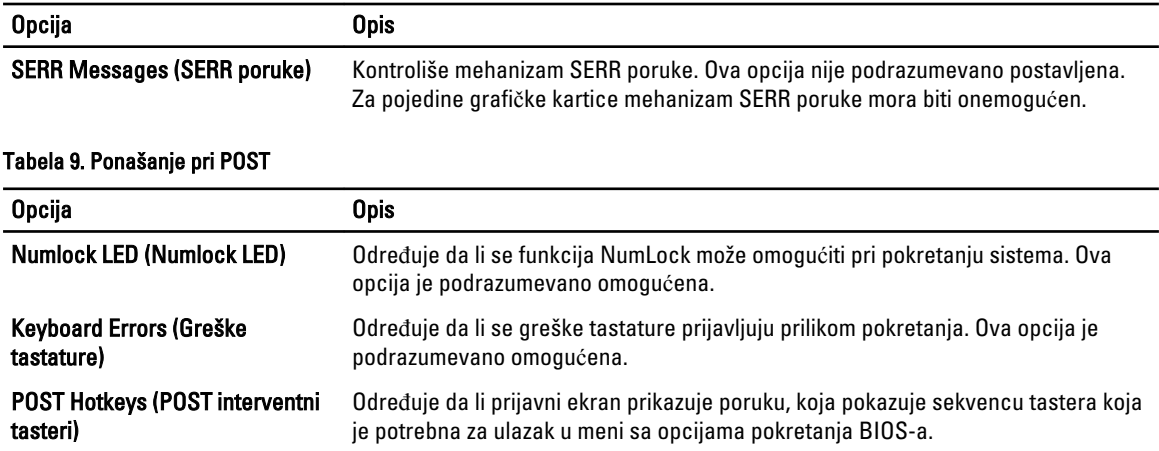

#### • Enable F12 Boot Option menu (Omogu**ć**i F12 meni sa opcijama za pokretanje) - ova opcija je podrazumevano omogućena.

#### Tabela 10. Evidencije sistemskih doga**đ**aja

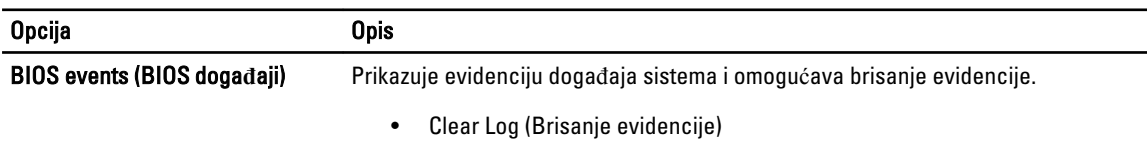

### Ažuriranje BIOS-a

Preporučuje se da ažurirate BIOS (podešavanje sistema), nakon zamene matične ploče ili ako je dostupna dopuna. Za noutbuk računare, proverite da li je baterija računara potpuno napunjena i priključena na strujnu utičnicu

- 1. Restarttujte računar.
- 2. Idite na support.dell.com/support/downloads.
- 3. Ako imate servisnu oznaku ili kod za brzi servis računara:

**ZA NAPOMENA:** Kod stonih računara servisna oznaka se nalazi sa prednje strane računara.

**ZA NAPOMENA:** Kod noutbuk računara servisna oznaka se nalazi sa donje strane računara.

- a) Unesite servisnu oznaku ili kod za brzi servis i kliknite na Submit (Pošalji).
- b) Kliknite na Submit (Pošalji) i nastavite do 5. koraka.
- 4. Ako nemate servisnu oznaku ili kod za brzi servis, izaberite neku od sledećih opcija:
	- a) Automatically detect my Service Tag for me (Automatski prona**đ**i moju servisnu oznaku)
	- b) Choose from My Products and Services List (Izaberi sa liste Moji proizvodi i servisi)
	- c) Choose from a list of all Dell products (Izaberi sa liste Dell proizvoda)
- 5. Na ekranu sa aplikacijama i upravljačkim programima, u padajućoj listi Operating System (Operativni sistem) izaberite BIOS.
- 6. Pronađite najnoviju BIOS datoteku i kliknite na Download File (Preuzmi datoteku).
- 7. Izaberite način preuzimanja koji vam najviše odgovara u prozoru Please select your download method below (Izaberite na**č**in preuzimanja u nastavku); kliknite na Download Now (Preuzmi odmah). Pojavljuje se prozor File Download (Preuzimanje datoteke).
- 8. Kliknite na Save (Sa**č**uvaj) da biste sačuvali datoteku na računaru.

<span id="page-44-0"></span>9. Kliknite na Run (Pokreni) da biste instalirali ažurirana podešavanja BIOS-a na računar. Sledite uputstva na ekranu.

### Lozinka sistema i lozinka za podešavanje

Možete da kreirate lozinku sistema i lozinku za podešavanje da biste zaštitili računar.

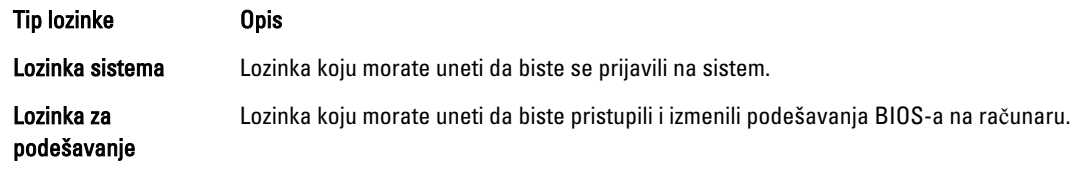

OPREZ: Lozinke pružaju osnovni nivo bezbednosti podataka na ra**č**unaru.

OPREZ: Svako može pristupiti podacima ukladištenim na ra**č**unaru ako ra**č**unar nije zaklju**č**an ili pod nadzorom.

NAPOMENA: Računar se isporučuje sa onemogućenom funkcijom lozinke sistema i lozinke za podešavanje. Ø

#### Dodeljivanje lozinke sistema i lozinke za podešavanje

Možete da dodelite novu lozinku sistema i/ili lozinku za podešavanje ili promenite postojeću lozinku sistema i/ili lozinku za podešavanje samo kada je Password Status (Status lozinke) Unlocked (Otklju**č**ana). Ako je status lozinke Locked (Zaklju**č**ana), nije moguće promeniti lozinku sistema.

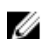

NAPOMENA: Ako je kratkospojnik lozinke onemogućen, postojeća lozinka sistema i lozinka za podešavanje se brišu i nije potrebno da unosite lozinku sistema da biste se prijavili na računar.

Da biste pristupili podešavanju sistema, pritisnite <F2> odmah nakon uključivanja ili ponovnog pokretanja.

1. U BIOS-u sistema ili ekranu System Setup (Podešavanje sistema), izaberite System Security (Bezbednost sistema) i pritisnite <Enter>.

Pojavljuje se ekran System Security (Bezbednost sistema).

- 2. Na ekranu System Security (Bezbednost sistema), proverite da li je Password Status (Status lozinke) Unlocked (Otklju**č**ano).
- 3. Izaberite System Password (Lozinka sistema), unesite lozinku sistema i pritisnite <Enter> ili <Tab>. Koristite sledeće smernice da biste dodelili lozinku sistema:
	- Lozinka može imati do 32 znakova.
	- Lozinka može sadržati brojeve od 0 do 9.
	- Dozvoljena su samo mala slova, dok mala slova nisu dozvoljena.
	- Dozvoljeni su samo sledeći specijalni znaci: razmak, ("), (+), (,), (-), (.), (/), (;), ([), (\), (]), (`).

Ponovo unesite lozinku sistema kada se to od vas zatraži.

- 4. Unesite lozinku sistema koju ste uneli ranije i kliknite na OK.
- 5. Izaberite Setup Password (Lozinka za podešavanje), unesite lozinku sistema i pritisnite <Enter> ili <Tab>. Pojavljuje se poruka da ponovo unesete lozinku za podešavanje.
- 6. Unesite lozinku za podešavanje koju ste uneli ranije i kliknite na OK.
- 7. Pritisnite <Esc> i pojavljuje se poruka za čuvanje promena.
- 8. Pritisnite <Y> da biste sačuvali promene. Računar se ponovo pokreće.

#### <span id="page-45-0"></span>Brisanje ili promena postoje**ć**e lozinke sistema i/ili lozinke za podešavanje

Proverite da li je Password Status (Status lozinke) Unlocked (Otključana) (u programu za podešavanje sistema (System Setup)) pre nego što pokušate da obrišete ili izmenite postojeću lozinku sistema i/ili lozinku za podešavanje. Lozinku sistema ili lozinku za podešavanje ne možete da promenite ako je Password Status (Status lozinke) Locked (Zaključana).

Da biste pristupili programu za podešavanje sistema (System Setup), pritisnite <F2> odmah nakon uključivanja ili ponovnog uključivanja.

1. U BIOS-u sistema ili ekranu System Setup (Podešavanje sistema), izaberite System Security (Bezbednost sistema) i pritisnite <Enter>.

Prikazuje se ekran System Security (Bezbednost sistema).

- 2. Na ekranu System Security (Bezbednost sistema), proverite da li je Password Status (Status lozinke) Unlocked (Otklju**č**ano).
- 3. Izaberite System Password (Lozinka sistema), izmenite ili obrišite postojeću lozinku sistema i pritisnite <Enter> ili <Tab>.
- 4. Izaberite Setup Password (Lozinka za podešavanje), izmenite ili obrišite postojeću lozinku za podešavanje i pritisnite <Enter> ili <Tab>.

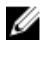

**ZA NAPOMENA:** Ako menjate lozinku sistema i/ili lozinku za podešavanje, ponovo unesite novu lozinku kada se to od vas zatraži. Ako brišete lozinku sistema i/ili lozinku za podešavanje, potvrdite brisanje kada se to od vas zatraži.

- 5. Pritisnite <Esc> i pojavljuje se poruka za čuvanje promena.
- 6. Pritisnite <Y> da biste sačuvali promene i izašli iz programa za podešavanje sistema (System Setup). Računar se ponovo pokreće.

#### Onemogu**ć**avanje sistemske lozinke

Bezbednosne funkcije softvera sistema uključuju sistemsku lozinku i lozinku za podešavanje. Kratkospojnik za lozinku onemogućava bilo koju lozinku(e) koja(e) se trenutno koristi(e). Postoje 2 pina za kratkospojnik lozinke.

NAPOMENA: Kratkospojnik za lozinku je podrazumevano onemogućen. Ø

- 1. Sledite procedure u odeljku Pre rada u unutrašnjosti ra*č*unara.
- 2. Skinite poklopac.
- 3. Pronađite kratkospojnik za lozinku na matičnoj ploči. Da biste pronašli kratkospojnik za lozinku na matičnoj ploči, pogledajte odeljak "Komponente matične ploče".
- 4. Uklonite kratkospojnik za lozinku sa matične ploče.

NAPOMENA: Postojeće lozinke nisu onemogućene (obrisane) dok se računar ne pokrene bez kratkospojnika.

5. Instalirajte poklopac.

NAPOMENA: Ako dodelite novu lozinku sistema i/ili za podešavanje kada je kratkospojnik za lozinku instaliran, sistem onemogućava novu lozinku(e) pri sledećem pokretanju.

- 6. Priključite računar na električnu utičnicu i uključite ga.
- 7. Isključite računar i isključite kabl za napajanje iz električne utičnice.
- 8. Skinite poklopac.
- 9. Zamenite kratkospojnik na pinovima.
- 10. Instalirajte poklopac.
- 11. Sledite procedure u odeljku Posle rada u unutrašnjosti ra*č*unara.
- 12. Uključite računar.
- 13. Pristupite programu za podešavanje sistema i dodelite novu lozinku sistema ili za podešavanje.

# <span id="page-48-0"></span>Dijagnostika

Ako imate problem sa računarom, pokrenite ePSA dijagnostiku pre kontaktiranja Dell tehničke podrške. Cilj pokretanja dijagnostike je testiranje hardvera računara bez korišćenja dodatne opreme ili rizika od gubitka podataka. Ukoliko niste u mogućnosti da problem rešite sami, osoblje za servis i podršku može koristiti rezultate dijagnostike kako bi vam pomogli da rešite problem.

### Enhanced Pre-Boot System Assessment (ePSA) dijagnostika

ePSA dijagnostika (takođe se naziva dijagnostika sistema) vrši sveobuhvatnu proveru hardvera. ePSA dijagnostika je ugrađena zajedno sa BIOS-om a pokreće je BIOS interno. Ugrađena dijagnostika sistema pruža niz opcija za određene uređaje ili grupe uređaja koje vam omogućavaju da:

- Pokrenete testove automatski ili u interaktivnom režimu
- Ponovite testove
- Prikažete ili sačuvate rezultate testova
- Prođete kroz testove kako biste uveli dodatne opcije testiranja da biste obezbedili dodatne informacija o neispravnom(im) uređaju(ima)
- Pregledate statusne poruke koje pružaju informacije o tome da li su testovi uspešno završeni
- Pregledate poruke o greškama koje pružaju informacije o problemima nastalim tokom testiranja

OPREZ: Dijagnostiku sistema koristite samo za testiranje vašeg ra**č**unara. Koriš**ć**enje ovog programa na drugim ra**č**unarima može dovesti do pojave neta**č**nih rezultata ili poruka o greškama.

**ZA NAPOMENA:** Neki testovi za posebne uređaje zahtevaju interakciju korisnika. Uvek budite pored terminala računara za vreme obavljanja dijagnostičkih testova.

- 1. Uključite računar.
- 2. Dok se sistem računara pokreće, pritisnite taster <F12> kada se pojavi Dell logotip.
- 3. Na ekranu za podizanje sistema izaberite opciju Diagnostics (Dljagnostika). Prikazuje se prozor Enhanced Pre-boot System Assessment (Proširena procena sistema pre podizanja), i navode svi uređaji pronađeni na računaru. Dijagnostika pokreće testiranje na svim pronađenim uređajima.
- 4. Ako želite da pokrenete test na određenom uređaju, pritisnite <Esc> i kliknite na Yes (Da) da biste zaustavili dijagnostički test.
- 5. Izaberite uređaj u levom oknu i kliknite na Run Tests (Pokreni testove).
- 6. Ako postoje bilo kakvi problemi prikazaće se kodovi grešaka. Zabeležite kod greške i obavestite kompaniju Dell.

6

## <span id="page-50-0"></span>Rešavanje problema na ra**č**unaru

Probleme na vašem računaru možete rešavati ako tokom rada računara koristite indikatore kao što su dijagnostička svetla, tonski kodovi i poruke o greškama.

#### Dijagnosti**č**ka svetla

NAPOMENA: Dijagnostička svetla služe samo kao pokazatelj napretka tokom POST procesa. Ove LED diode ne Ø ukazuju na problem koji je uzrokovao zaustavljanje POST rutine.

Dijagnostička svetla se nalaze na prednjoj strani kućišta pored dugmeta za uključivanje. Ta dijagnostička svetla su aktivna i vidljiva samo za vreme POST procesa. Nakon što operativni sistem počne da se učitava, ona se isključuju i više nisu vidljiva.

Svaka LED dioda ima dva moguća stanja ISKLJUČENO ili UKLJUČENO. Najznačajniji bit označen je brojem 1, a ostala tri su označena sa 2, 3, 4, gledano nadole ili preko LED niza. Normalno radno stanje nakon POST procedure za sve četiri LED diode je UKLJUČENO a zatim se one isključuju kada BIOS predaje kontrolu operativnom sistemu.

NAPOMENA: Dijagnostička svetla će treperiti kada lampica pored dugmeta za uključivanje svetli žuto ili je isključena, i neće treperiti kada lampica svetli belo.

#### Tabela 11. Obrasci dijagnosti**č**kih svetala tokom POST-a

Dijagnostička svetla

Ø

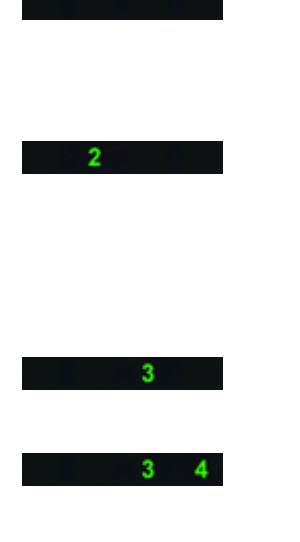

- Računar je isključen ili ne dobija napajanje.
- Računar je pokrenut i radi normalno.

U toku je aktivnost konfiguracije PCI uređaja ili je detektovan kvar PCI uređaja.

Moguće je da je došlo do kvara na procesoru.

Otkriveni su memorijski moduli, ali je došlo do kvara napajanja memorije.

- Ako je računar isključen, povežite naizmenično napajanje i uključite računar.
- Uklonite sve periferne kartice iz PCI i PCI-E slotova i ponovo pokrenite računar. Ako se računar pokrene, vratite periferne kartice jednu po jednu dok ne pronađete neispravnu.
- Ponovo postavite procesor u ležište.
- Ako je instalirano dva ili više memorijskih modula, izvadite module, a zatim ponovo instalirajte jedan modul i ponovo pokrenite računar. Ako se računar normalno pokrene, nastavite da instalirate dodatne memorijske module (jedan po

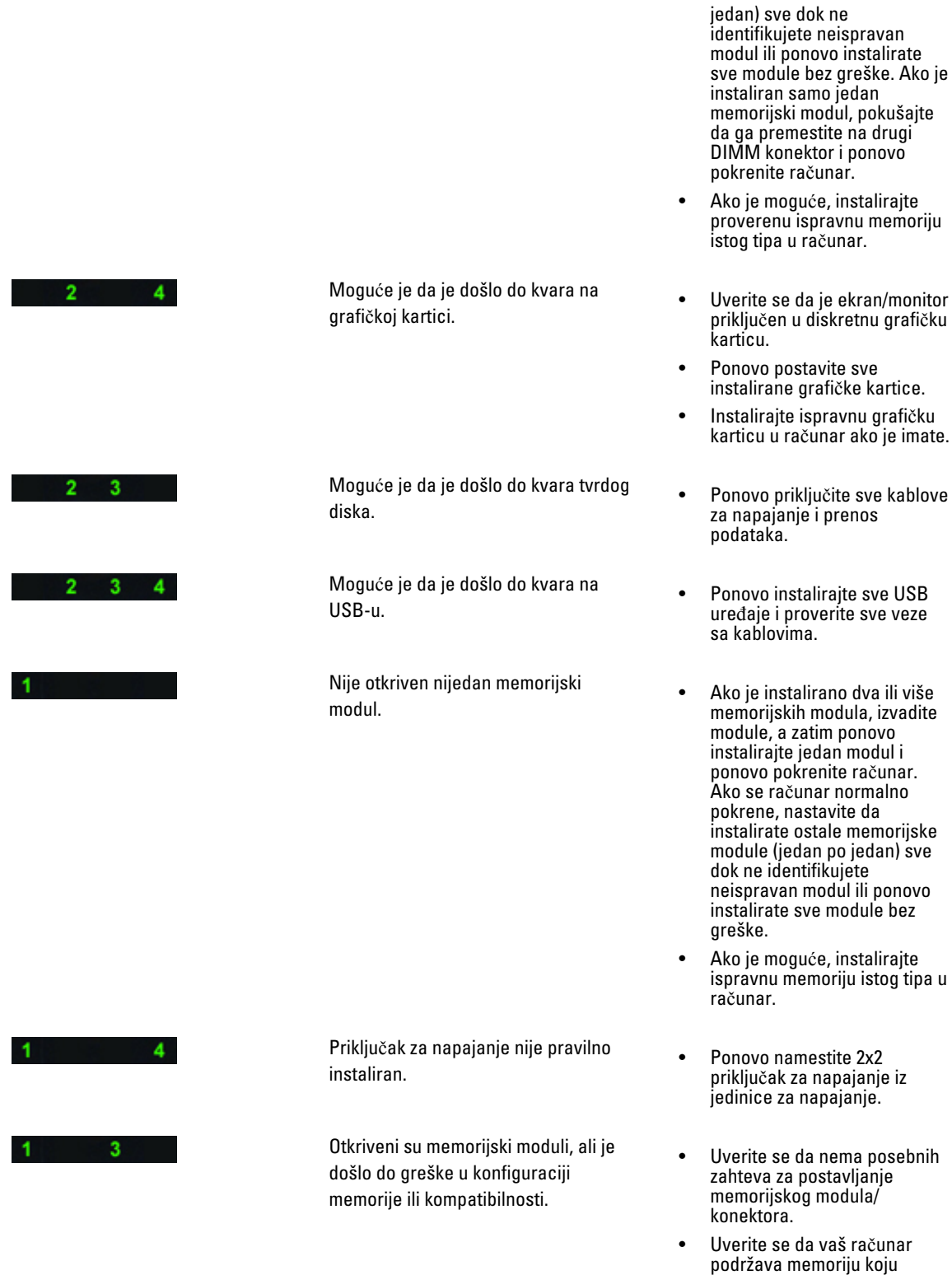

koristite.

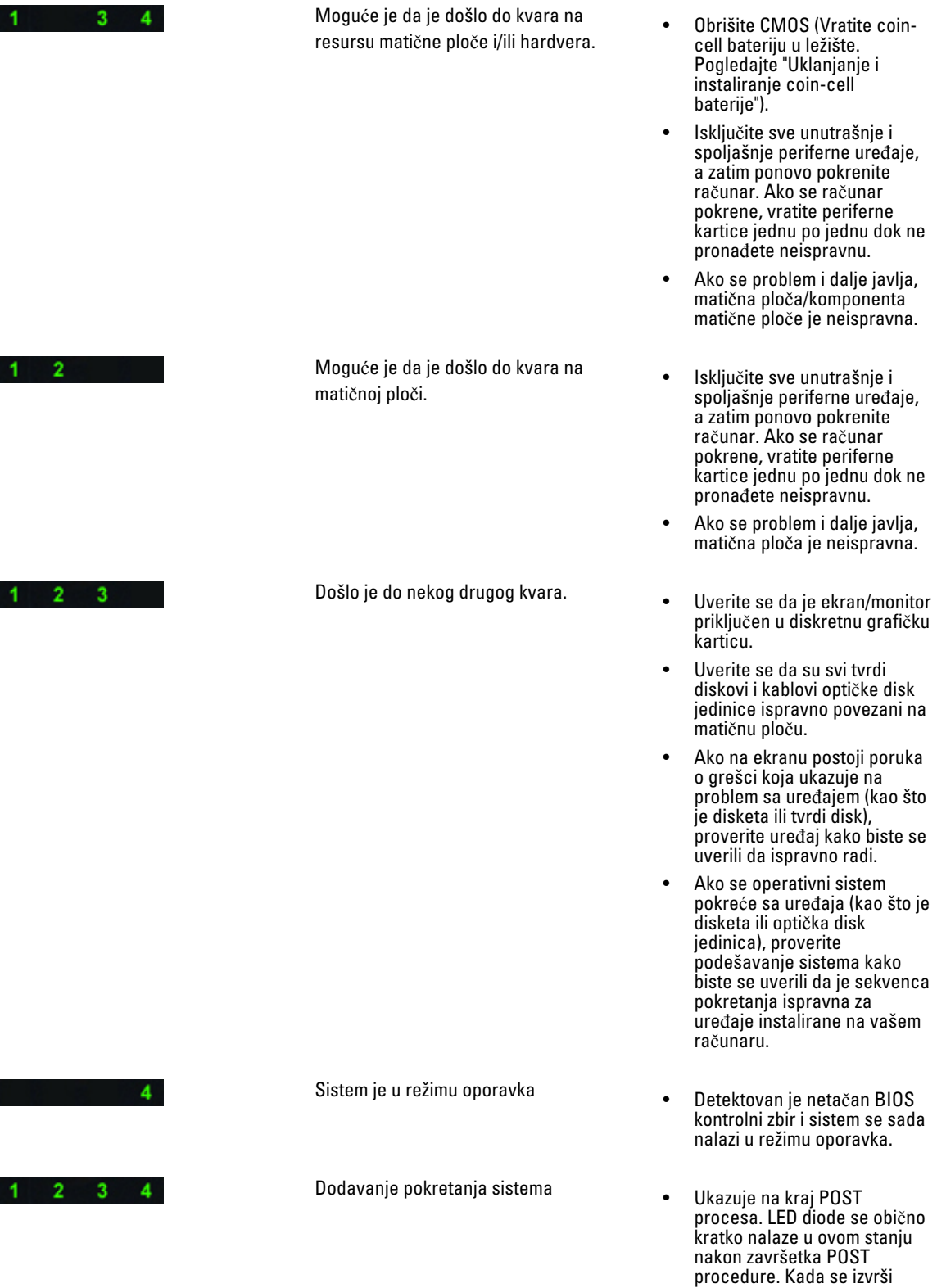

predaja operativnom sistemu, LED diode se isključuju.

### <span id="page-53-0"></span>Poruke o greškama

Postoje tri tipa poruka o BIOS greškama koje se prikazuju, u zavisnosti od ozbiljnosti problema. To su:

#### Greške koje u potpunosti prekidaju rad ra**č**unara

Ove poruke o greškama će zaustaviti rad računara i zahtevati da isključite napajanje sistema. U sledećoj tabeli su navedene poruke o greškama.

#### Tabela 12. Greške koje u potpunosti prekidaju rad ra**č**unara

#### Poruka o grešci

Error! Non-ECC DIMMs are not supported on this system. (Greška! Ne-ECC DIMM nisu podržane na ovom sistemu.)

Alert! Processor cache size is mismatched. (Pažnja! Veličina keš memorije procesora nije usklađena.) Install like processor or one processor. (Instalirajte sličan ili isti procesor.)

Alert! Processor type mismatch. (Pažnja! Tip procesora nije usklađen.) Install like processor or one processor. (Instalirajte sličan ili isti procesor.)

Alert! Processor speed mismatch. (Pažnja! Brzina procesora nije usklađena.) Install like processor or one processor. (Instalirajte sličan ili isti procesor.)

Alert! Incompatible Processor detected. (Pažnja! Detektovan je nekompatibilan procesor.)

Install like processor or one processor. (Instalirajte sličan ili isti procesor.)

#### Greške koje ne prekidaju rad ra**č**unara

Ove poruke o greškama neće zaustaviti rad vašeg računara, ali će prikazati poruku upozorenja, pauzirati ga nekoliko sekundi, a zatim nastaviti sa podizanjem sistema. U sledećoj tabeli su navedene poruke o greškama.

#### Tabela 13. Greške koje ne prekidaju rad ra**č**unara

#### Poruka o grešci

Alert! Cover was previously removed. (Pažnja! Poklopac je već uklonjen.)

#### Greške koje delimi**č**no prekidaju rad ra**č**unara

Ove poruke o greškama će uzrokovati delimičan prekid rada računara i od vas će se tražiti da pritisnete <F1> da biste nastavili ili <F2 > da biste pristupili podešavanju sistema. U sledećoj tabeli su navedene poruke o greškama.

#### Tabela 14. — Greške koje delimi**č**no prekidaju rad ra**č**unara

#### Poruka o grešci

Alert! Front I/O Cable failure. (Pažnja! Neispravan kabl prednje ulazno/izlazne ploče.)

Alert! Left Memory fan failure. (Pažnja! Neispravan levi ventilator memorije.)

Alert! Right Memory fan failure. (Pažnja! Neispravan desni ventilator memorije.)

#### Poruka o grešci

Alert! PCI fan failure. (Pažnja! Neispravan ventilator PCI.)

Alert! Chipset heat sink not detected. (Pažnja! Rashladni element čipseta nije detektovan.)

Alert! Hard Drive fan1 failure. (Pažnja! Neispravan ventilator1 tvrdog diska.)

Alert! Hard Drive fan2 failure. (Pažnja! Neispravan ventilator2 tvrdog diska.)

Alert! Hard Drive fan3 failure. (Pažnja! Neispravan ventilator3 tvrdog diska.)

Alert! CPU 0 fan failure. (Pažnja! Neispravan ventilator CPU 0.)

Alert! CPU 1 fan failure. (Pažnja! Neispravan ventilator CPU 1.)

Alert! Memory related failure detected. (Pažnja! Detektovan kvar u vezi memorije.)

Alert! Correctable memory error has been detected in memory slot DIMMx. (Pažnja! Detektovana greška memorije u memorijskom slotu DIMMx koja se može ispraviti.)

Warning: Non-optimal memory population detected. For increased memory bandwidth populate DIMM connectors with white latches before those with black latches. (Upozorenje: Detektovan neoptimalan raspored memorije. Za povećani propusni opseg memorije postavite DIMM konektore sa belim rezama umesto onih sa crnim rezama.)

Your current power supply does not support the recent configuration changes made to your system. Please contact Dell Technical support team to learn about upgrading to a higher wattage power supply. (Trenutno napajanje ne podržava nedavne promene konfiguracije izvršene na sistemu. Obratite se timu Dell tehničke podrške kako biste saznali o nadogradnji na izvor napajanja veće snage.)

Dell Reliable Memory Technology (RMT) has discovered and isolated errors in system memory. You may continue to work. Memory module replacement is recommended. Please refer to the RMT Event log screen in BIOS setup for specific DIMM information. (Dell Reliable Memory Technology (RMT) je otkrila i izolovala greške u memoriji sistema. Možete nastaviti s radom. Preporučuje se zamena memorijskog modula. Pogledajte ekran dnevnika događaja RMT u programu za podešavanje BIOS-a u vezi posebnih DIMM informacija.)

Dell Reliable Memory Technology (RMT) has discovered and isolated errors in system memory. You may continue to work. Additional errors will not be isolated. Memory module replacement is recommended. Please refer to the RMT Event log screen in BIOS setup for specific DIMM information. (Dell Reliable Memory Technology (RMT) je otkrila i izolovala greške u memoriji sistema. Možete nastaviti s radom. Dodatne greške neće biti izolovane. Preporučuje se zamena memorijskog modula. Pogledajte ekran dnevnika događaja RMT u programu za podešavanje BIOS-a u vezi posebnih DIMM informacija.)

## <span id="page-56-0"></span>Tehni**č**ke specifikacije

NAPOMENA: Ponuda se može razlikovati po regionima. Sledeće specifikacije su samo one koje se po zakonu moraju isporučivati sa računarom. Za dodatne informacije u vezi sa konfiguracijom računara, kliknite na Start $\rightarrow$ Pomo**ć** i podrška i izaberite opciju za prikaz informacija o računaru.

#### Tabela 15. Procesor

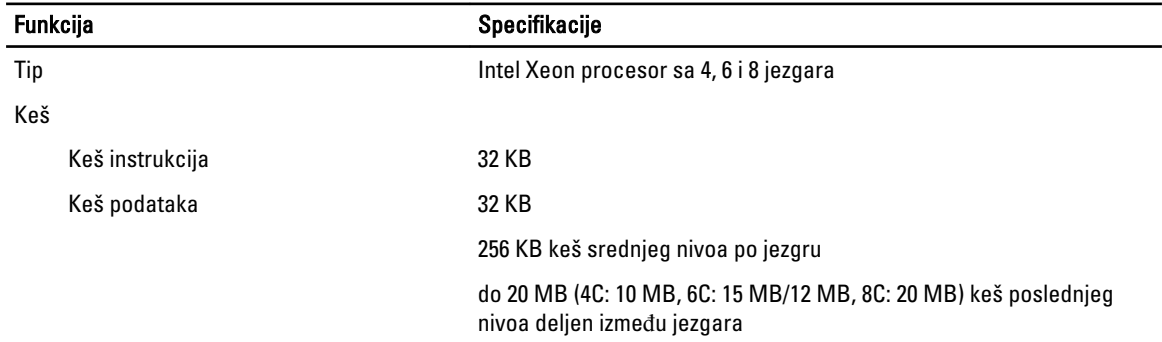

#### Tabela 16. Informacije o sistemu

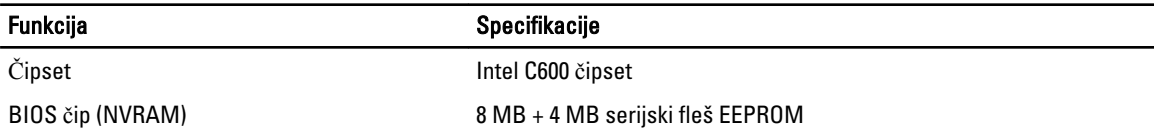

#### Tabela 17. Memorija

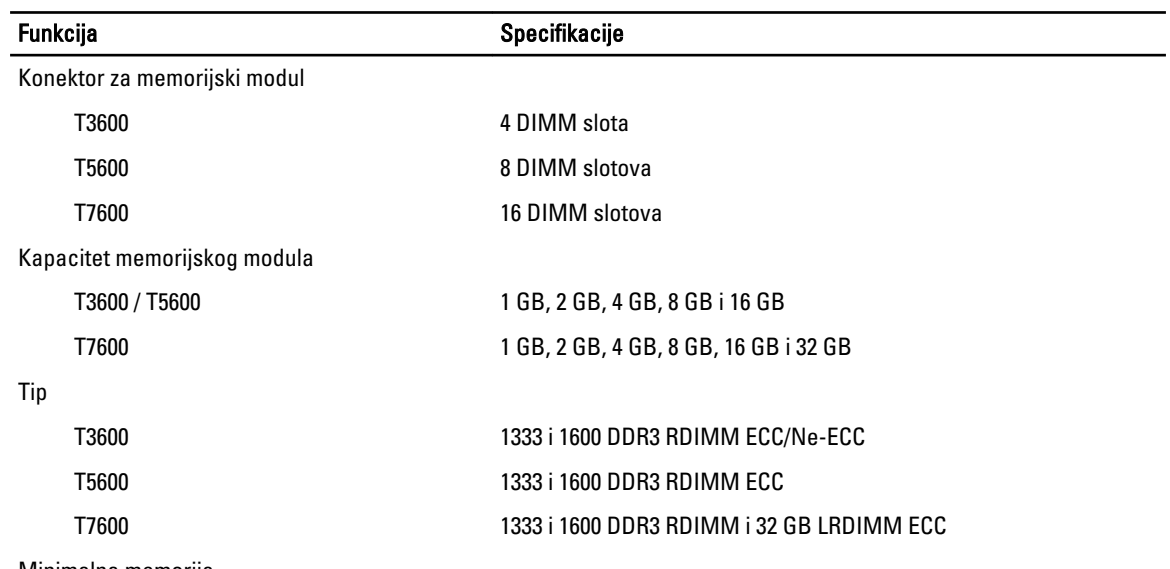

Minimalna memorija

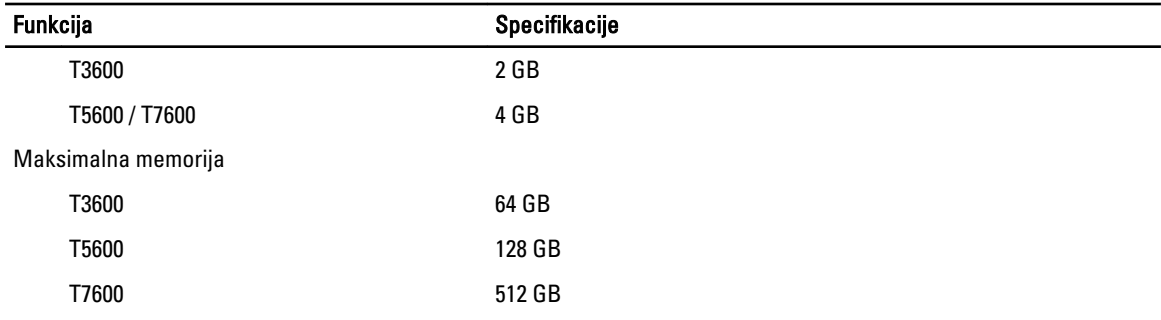

#### Tabela 18. Video

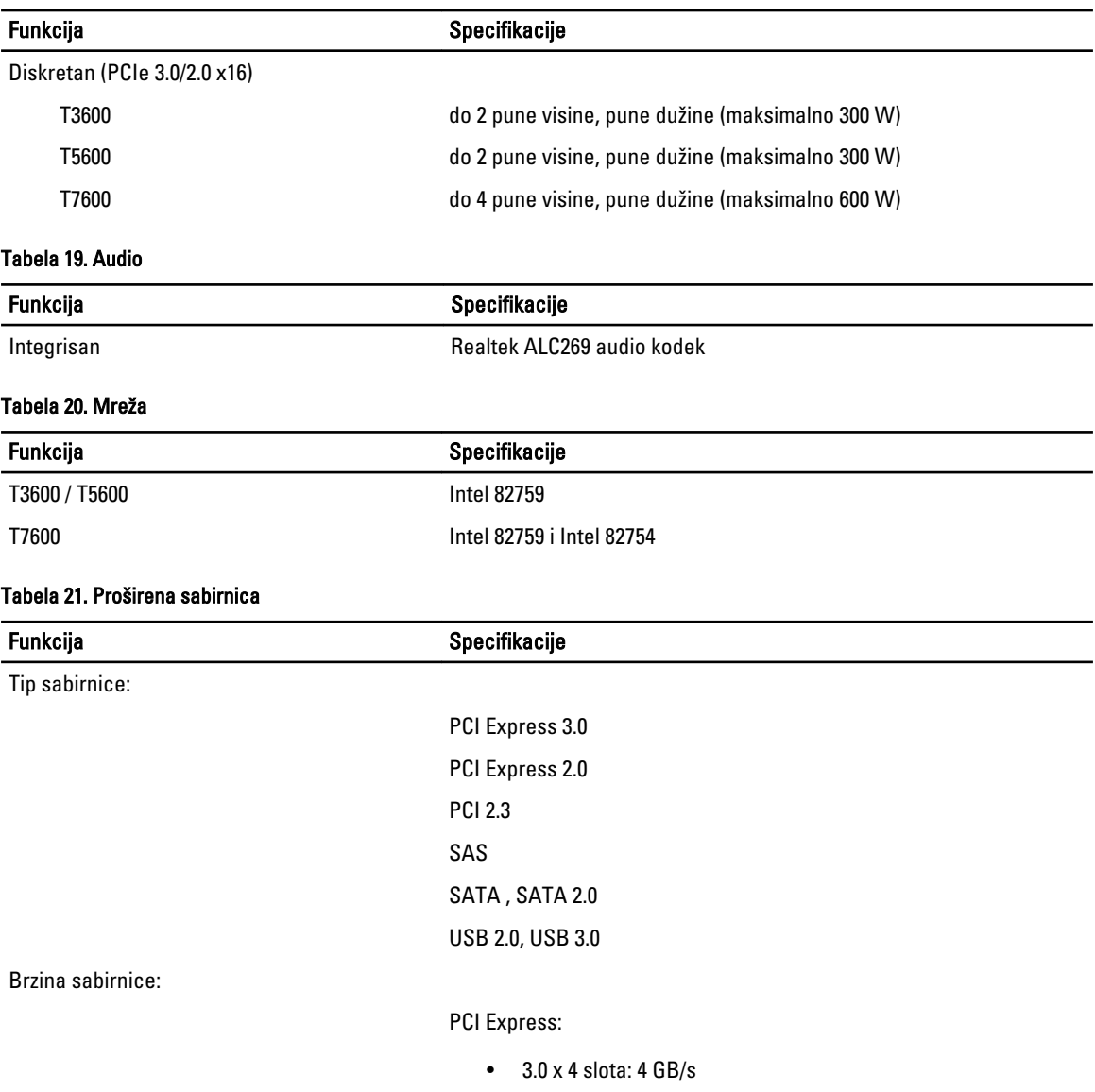

- 3.0 x 16 slotova: 16 GB/s
- $\bullet$  2.0 x 4 slota: 2 GB/s

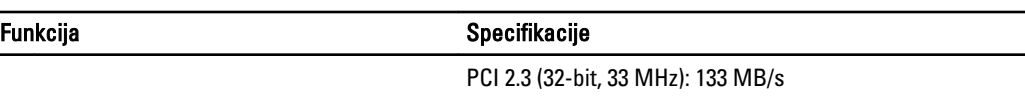

 $SAS - 3 Gb/s$ 

SATA – 1,5 Gb/s i 3,0 Gb/s

USB – 1,2 Mb/s male brzine, 12 Mb/s pune brzine, 480 Mb/s velike brzine, 5 Gb/s super brzine

#### Tabela 22. Disk jedinice

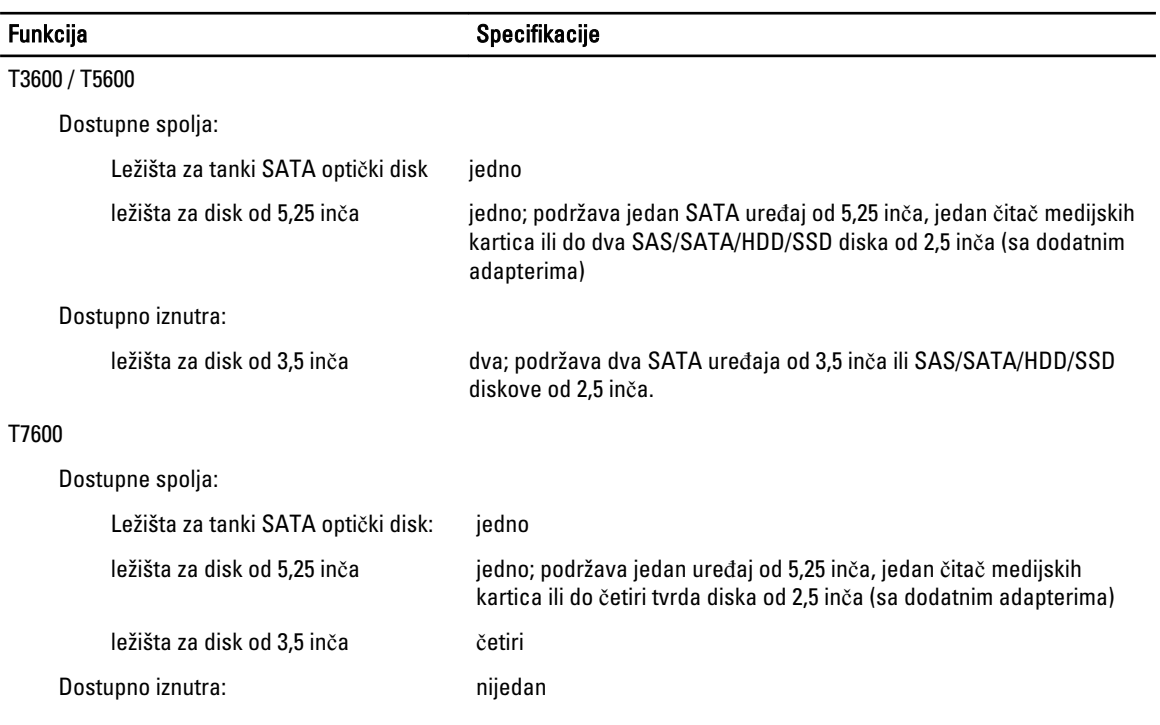

#### Tabela 23. Spoljašnji konektori

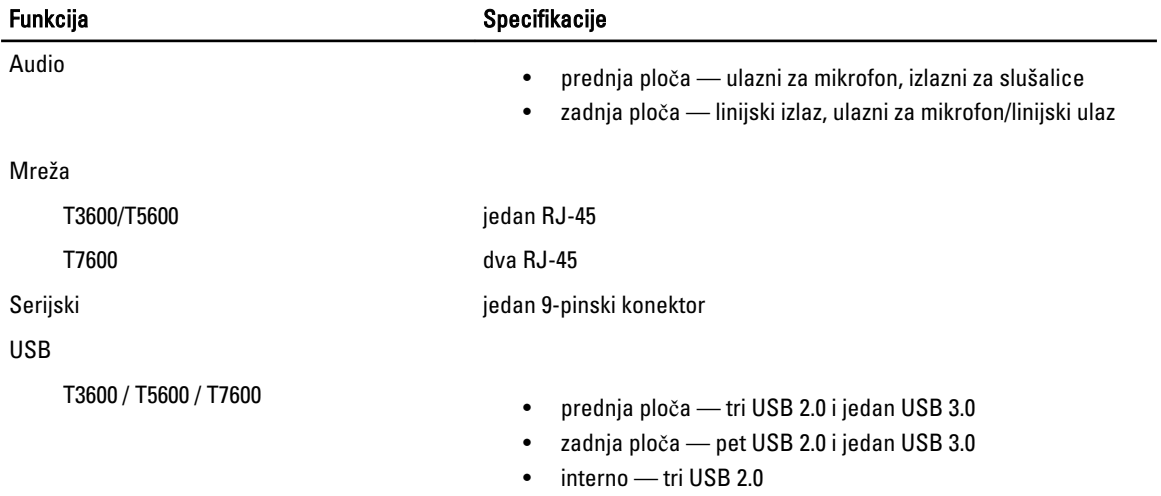

#### **Funkcija** Specifikacije

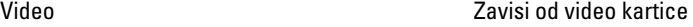

- DVI konektor
- DisplayPort
- DMS-59

#### Tabela 24. Unutrašnji konektori

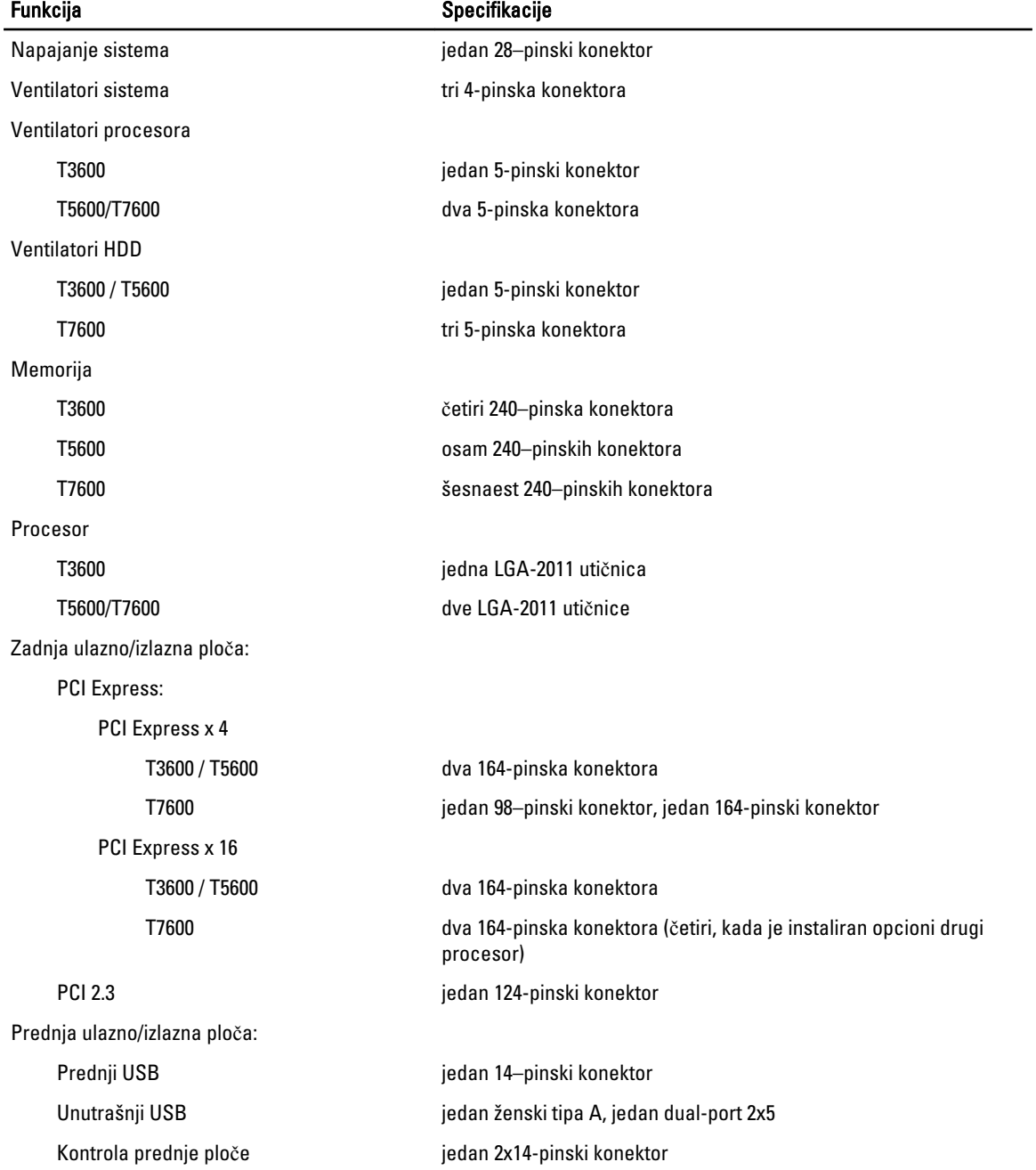

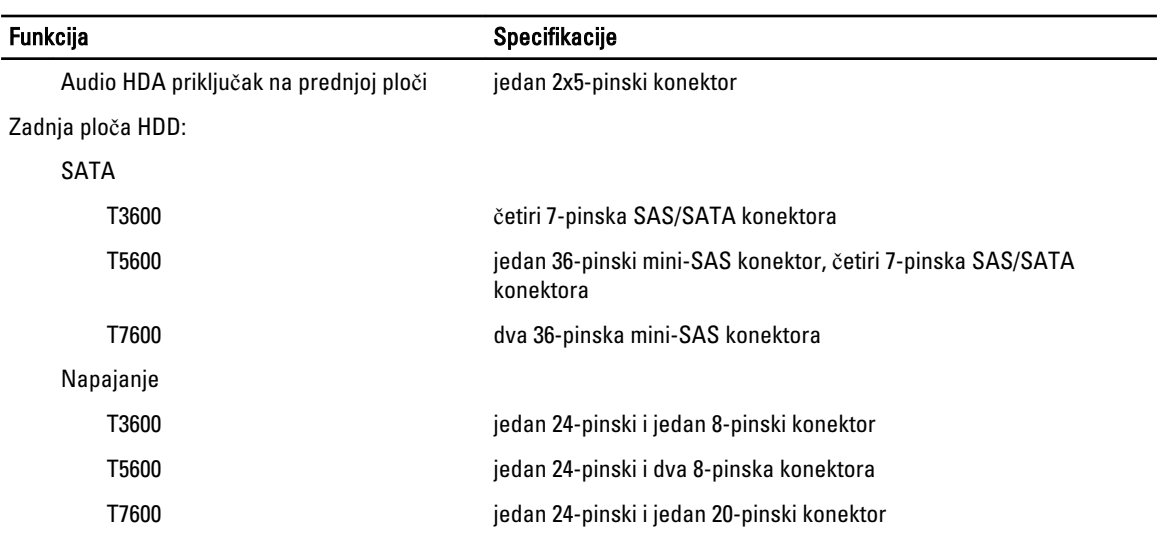

#### Tabela 25. Kontrole i svetla

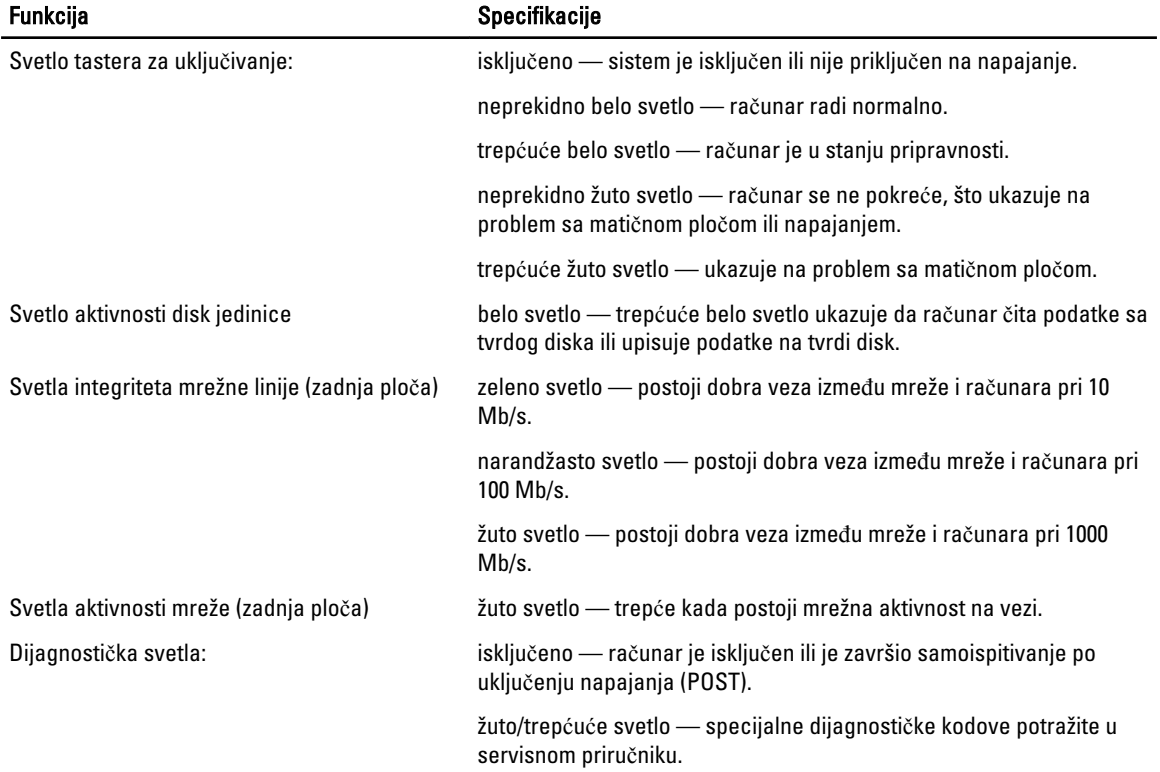

#### Tabela 26. Napajanje

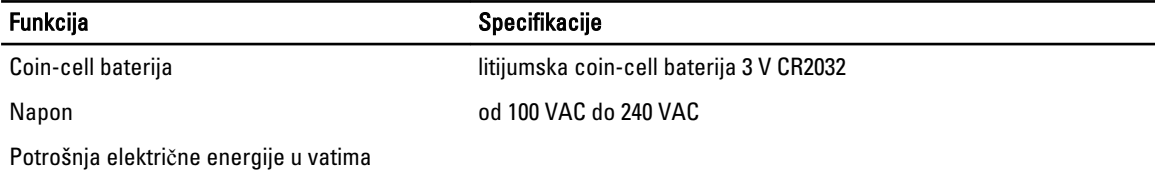

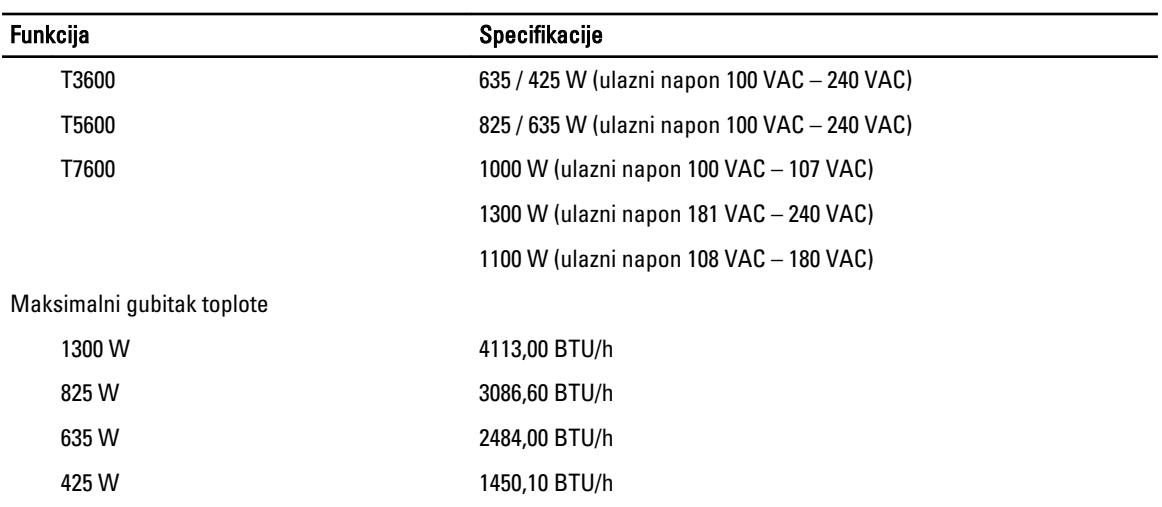

NAPOMENA: Gubitak toplote se izračunava preko potrošnje električne energije u vatima.

#### Tabela 27. Fizi**č**ke karakteristike

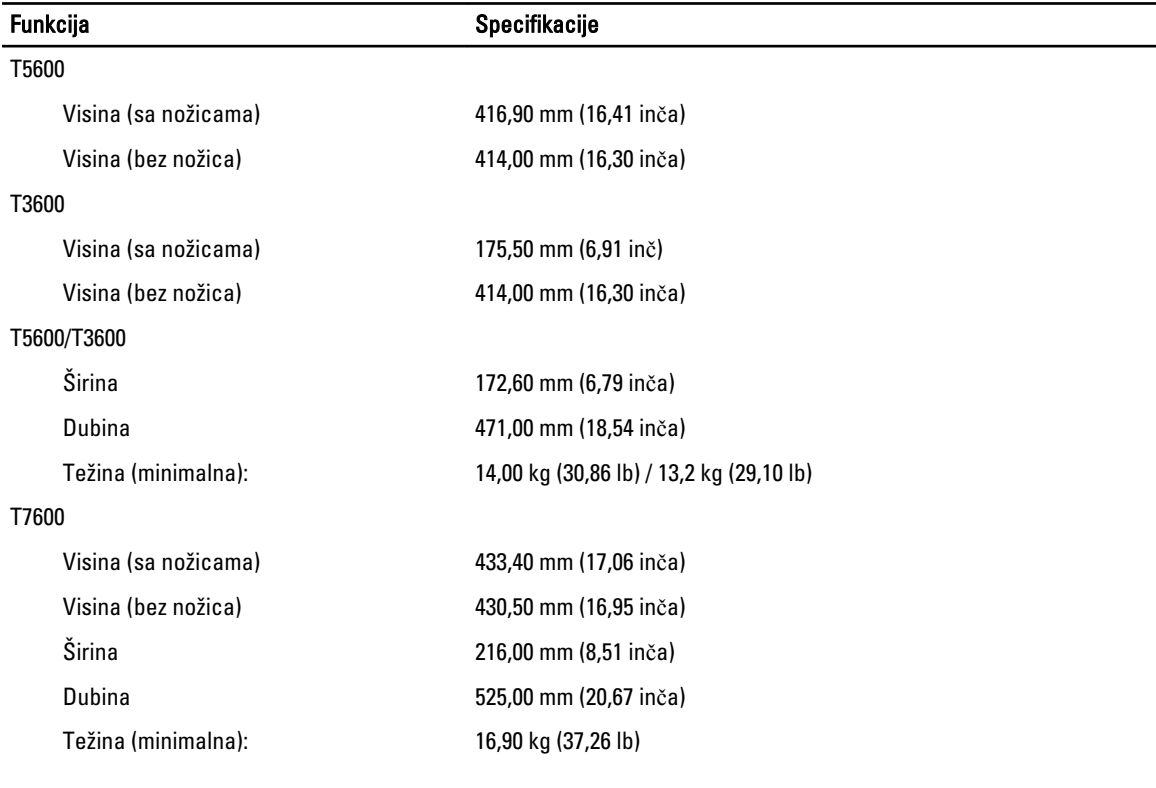

#### Tabela 28. Okruženje

Funkcija Specifikacije

Temperatura:

Operativna 10 °C do 35 °C (50 °F do 95 °F)

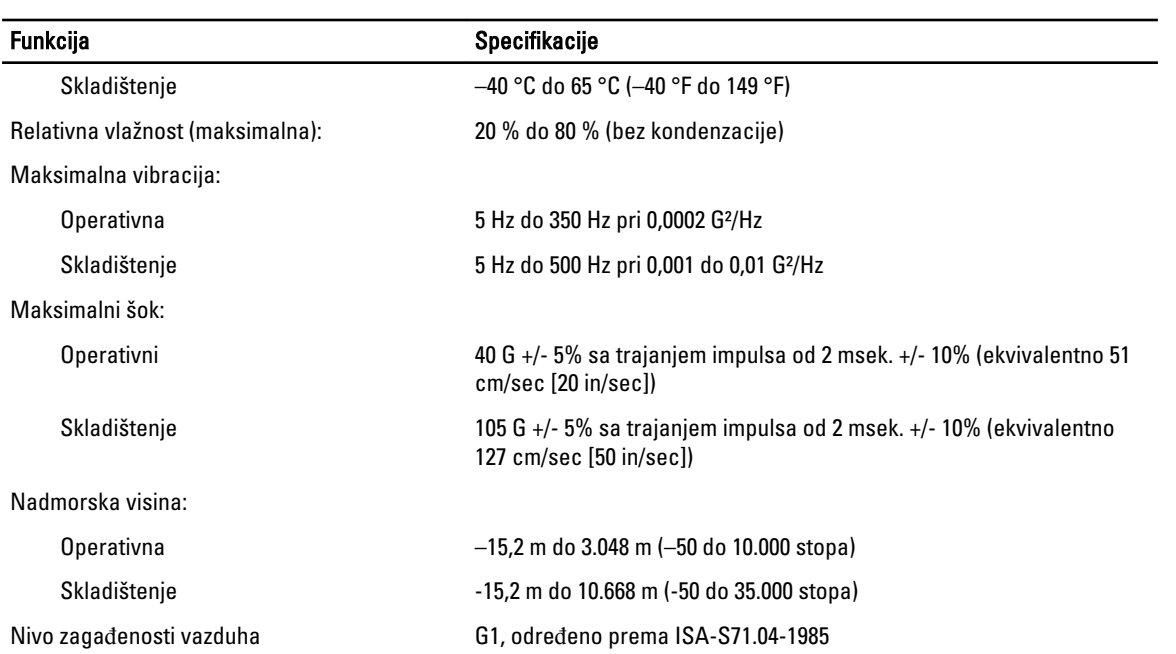

## <span id="page-64-0"></span>Kontaktiranje kompanije Dell

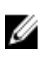

NAPOMENA: Ako nemate aktivnu vezu sa Internetom, kontakt informacije možete pronaći na fakturi, otpremnici, računu ili katalogu Dell proizvoda.

Dell nudi nekoliko opcija za onlajn i telefonsku podršku i servis. Dostupnost zavisi od zemlje i proizvoda, a neke usluge možda neće biti dostupne u vašoj oblasti. Ako želite da kontaktirate Dell u vezi prodaje, tehničke podrške ili pitanja u vezi korisničkih usluga:

- 1. Posetite support.dell.com.
- 2. Izaberite svoju kategoriju podrške.
- 3. Ako ne živite u Sjedinjenim Državama, izaberite međunarodni broj vaše zemlje u dnu stranice support.dell.com ili izaberite All (Sve) da biste videli ostale mogućnosti.
- 4. Izaberite odgovarajuću uslugu ili vezu za podršku na osnovu vaših potreba.